SBN

# INHALTEFILTER / CONTENTFILTER

Migrationsanleitung

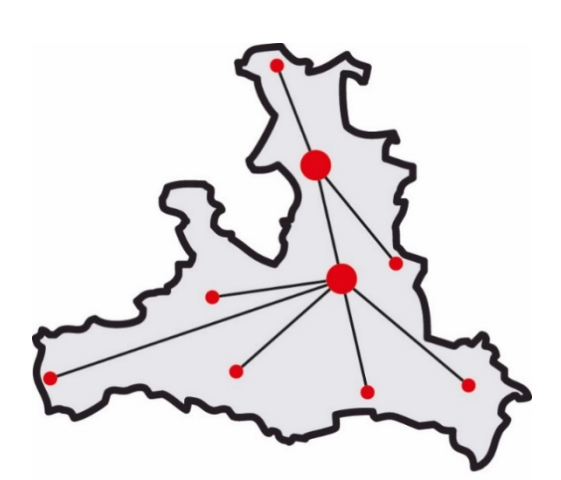

**Salzburger**<br>Bildungsnetz

## Inhalt

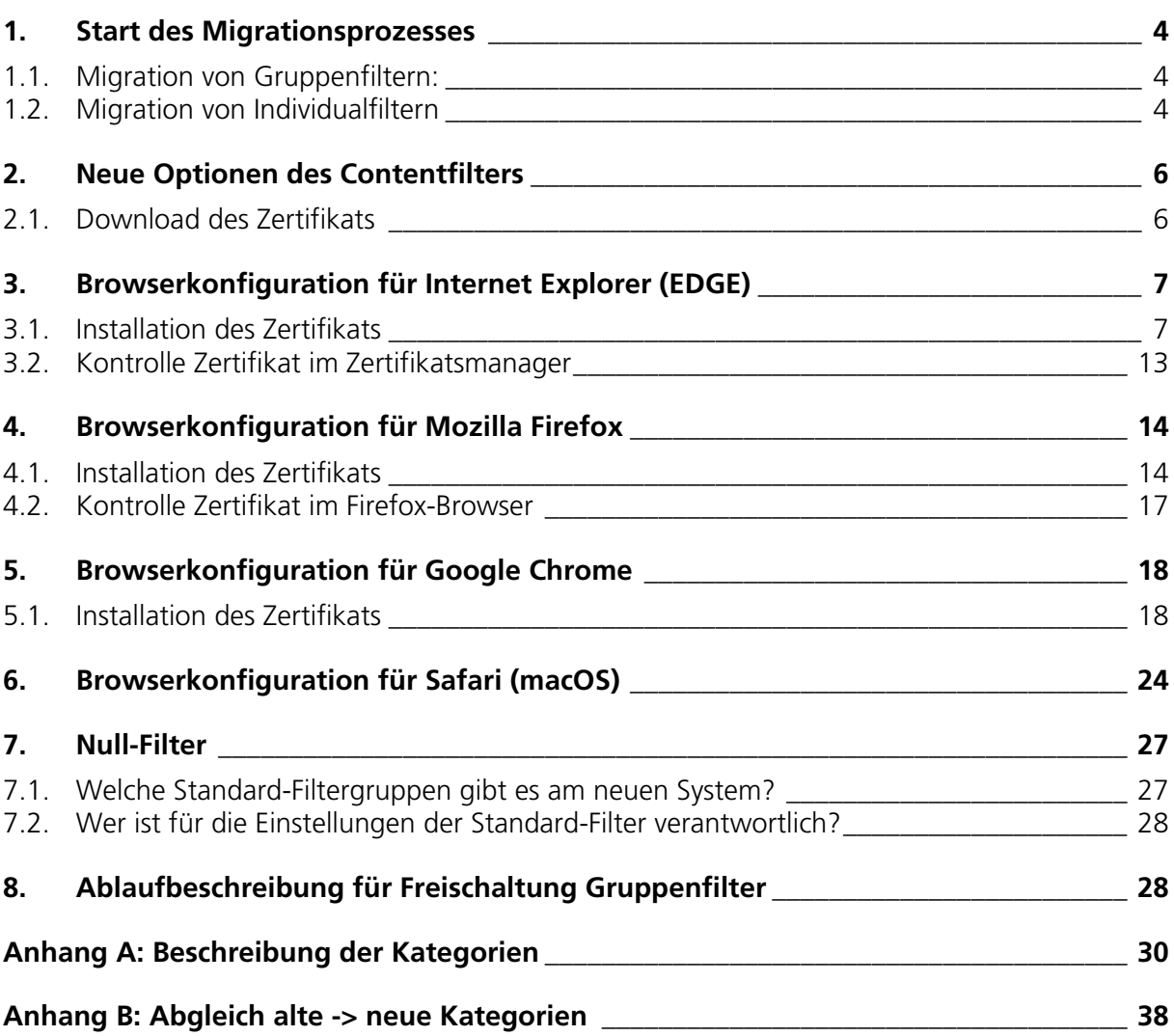

**Benutzerinfo: Herr Max Mustermann** 

 $= DOM$  $\equiv$  DAT

 $\equiv$  SBN

Die Migration auf die neue Filterlösung kann von Kustoden oder den verantwortlichen Administratoren im Kundenportal (Button Internet -> Webhosting) selbständig durchgeführt werden.

Hierfür wird der entsprechende Filter aus der Liste zum Bearbeiten (Bleistift Symbol) ausgewählt:

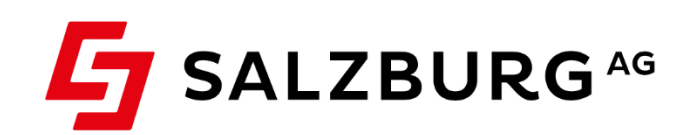

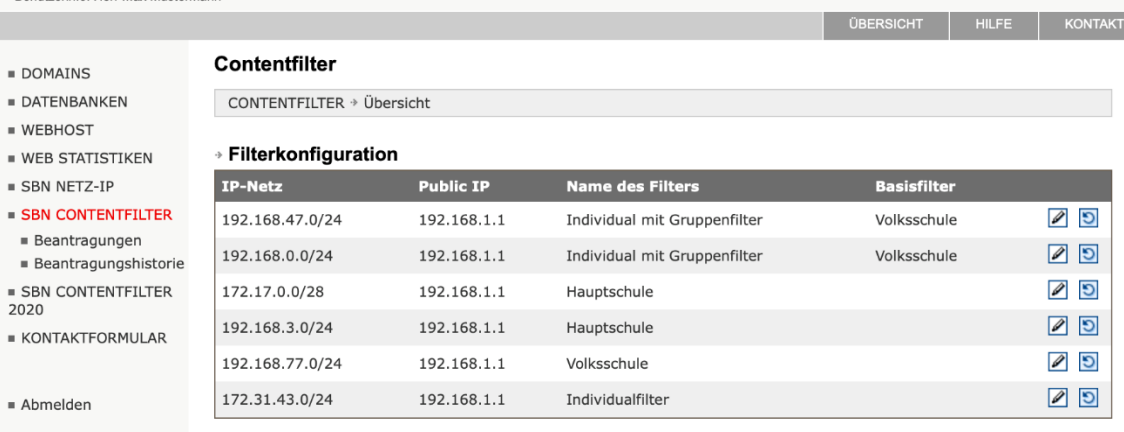

WICHTIG: Hier finden Sie weiterführende Informationen zum Inhaltefilter im Salzburger Bildungsnetz!

## <span id="page-3-0"></span>1. Start des Migrationsprozesses

Der Button "<Netz-IP> zum neuen Contentfilter 2020 migrieren" startet den Migrationsprozess:

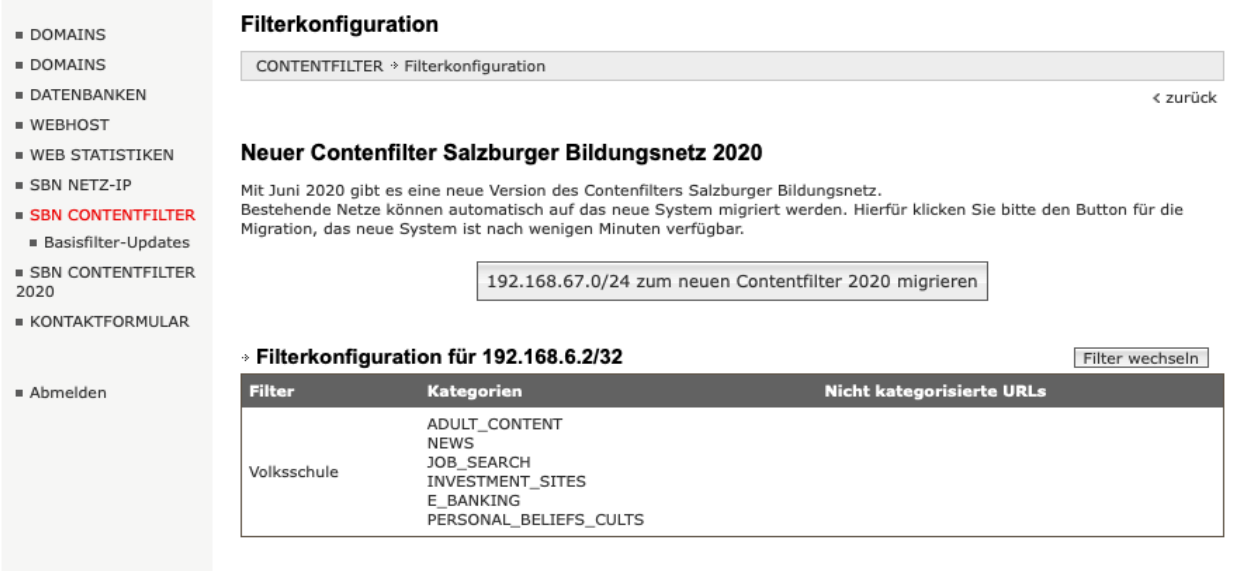

<span id="page-3-1"></span>Nach der Migration wird eine Erfolgsmeldung angezeigt (siehe Abb.nächste Seite).

### 1.1. Migration von Gruppenfiltern:

Sollte Ihre Organisation einen Gruppenfilter verwenden (Tourismusschule, Landesberufsschule, Mittelschule, Volksschule, Bundesschule), ist für die Migration lediglich der Klick auf den Button **"<Netz-IP> zum neuen Contentfilter 2020 migrieren"** notwendig.

Die Umstellung der Kategorien und URL-Listen wurde bereits im Vorfeld durchgeführt.

<span id="page-3-2"></span>Das Dialogfeld bestätigt die Umstellung, damit ist der Prozess abgeschlossen, das gewählte Netz verwendet jetzt den neuen Inhaltefilter.

### 1.2. Migration von Individualfiltern

Bei der Umstellung von Individualfiltern müssen die bisherigen URL-Listen und Kategorien berücksichtigt werden. Nähere Informationen hierzu finden Sie in 1.2.1 und 1.2.2.

Der Button "<Netz-IP> zum neuen Contentfilter 2020 migrieren" startet den Migrationsprozess:

#### **1.2.1 Migration von Black- und Whitelists**

Bei der Migration werden die bisherigen URLs in den White- und Blacklists für das neue System in entsprechende Domains übersetzt:

- \*.blocked.at/block.html -> \*.blocked.at
- \*.blocked.at/pfad/\* -> \*[.blocked.at](http://blocked.at/)

Einige URLs können aufgrund der Syntax nicht automatisch übersetzt werden, diese müssen manuell überprüft und bei Bedarf in die entsprechende Liste eingetragen werden. Die entsprechenden URLs werden im Dialogfeld angezeigt:

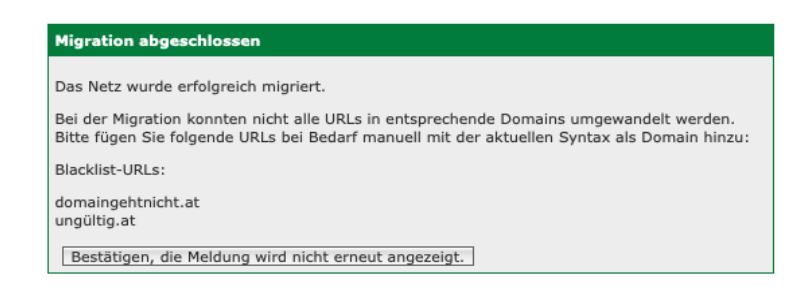

Empfohlene Vorgehensweise: Die Liste aus dem Dialogfeld in einen Texteditor kopieren und dort entsprechend verwalten.

#### **1.2.2 Migration der Kategorien**

Kategorien werden je nach Filtertyp im neuen System übernommen:

**Individualfilter:** Die bisher ausgewählten Kategorien werden nach der Abgleichs-Tabelle in die neuen Kategorien übersetzt.

So wird z.B. die alte Kategorie "ADULT\_CONTENT" in mehrere neue übertragen: "Adult Material, Adult Sex Education, Adult Themes, …". Für einige der bisherigen Kategorien gibt es keine gute Entsprechung, die Liste der Kategorien sollte daher nach der Migration überprüft werden.

Details zum Abgleich sind in der Tabelle im Anhang B zu finden.

#### **Fehlermeldung "Migration kann nicht durchgeführt werden"**

Individualfilter, die auf einem Gruppenfilter basieren, können nicht migriert werden, wenn der zugrundeliegende Gruppenfilter noch nicht migriert wurde. Dies wird dem Benutzer entsprechend angezeigt:

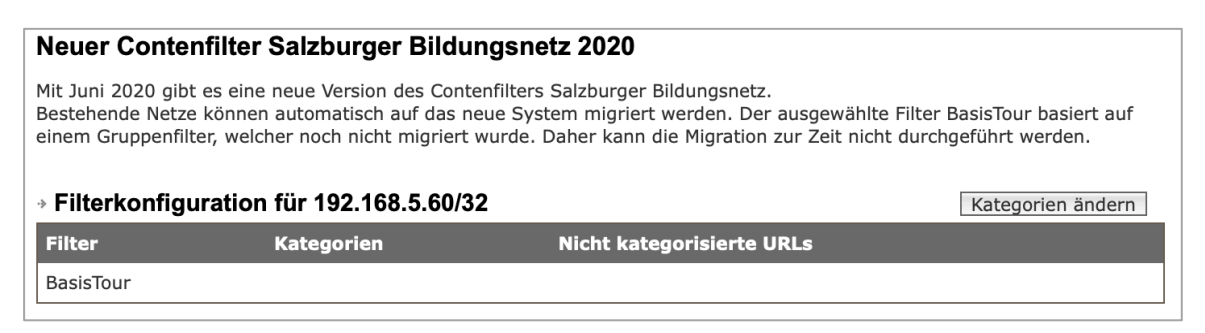

⇒ Filter bearbeiten

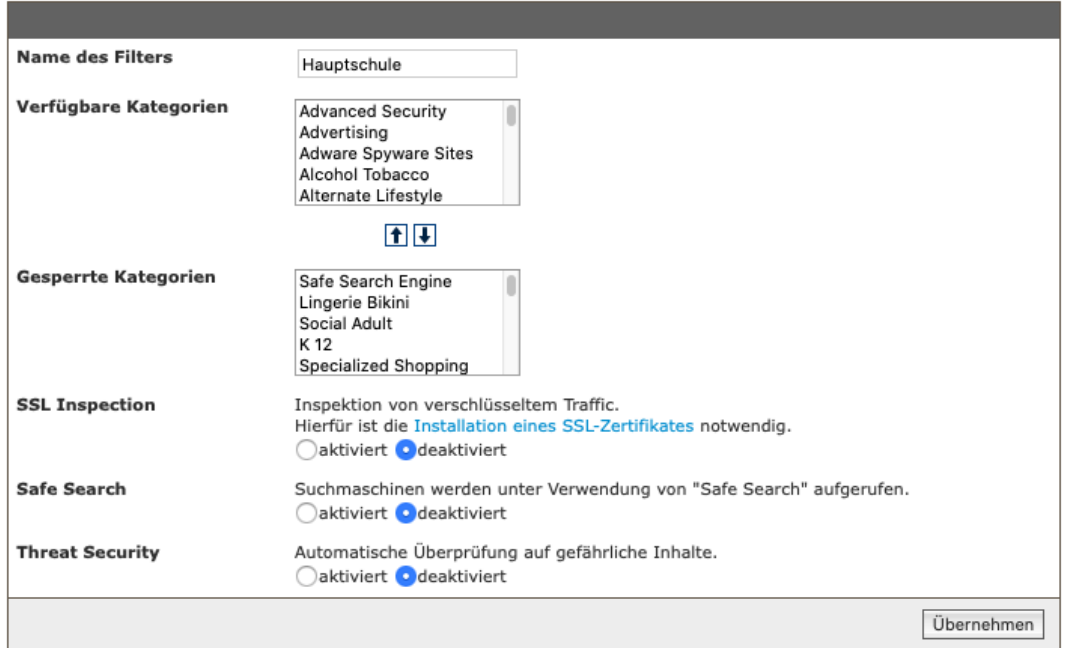

### <span id="page-5-0"></span>2. Neue Optionen des Contentfilters

**SSL-Inspection:** Erlaubt die Inspektion von verschlüsseltem Traffic. Hierfür ist die Installation eines SSL-Zertifikates notwendig.

Download-URL: **<https://admin.zscalershift.net/zshift-19.68.1/js/ZscalerRootCert.zip>**

**Hinweis: bei aktivierter SSL Inspection und fehlendem Zertifikat auf dem Endgerät wird im Browser eine entsprechende Fehlermeldung angezeigt!**

**Safe Search:** Suchmaschinen werden unter Verwendung von "Safe Search" aufgerufen

**Threat Security:** Automatische Überprüfung auf gefährliche Inhalte.

<span id="page-5-1"></span>Sobald "Safe Search" aktiviert wird, muss auch SSL-Inspection verwendet werden.

### 2.1. Download des Zertifikats

Bei Verwendung der Option "SSL-Inspection" des Contentfilters ist die Installation eines entsprechenden SSL-Zertifikates im Browser notwendig. Dieses Zertifikat können Sie unter folgender URL downloaden: **<https://admin.zscalershift.net/zshift-19.68.1/js/ZscalerRootCert.zip>**

Nach dem Entpacken des Zip-Archives kann mit der Installation begonnen werden:

## <span id="page-6-0"></span>3. Browserkonfiguration für Internet Explorer (EDGE)

### <span id="page-6-1"></span>3.1. Installation des Zertifikats

› Starten Sie den **Internet-Explorer** und wählen Sie rechts oben beim Zahnrad-Menü (Dropdown) die **Internetoptonen** aus.

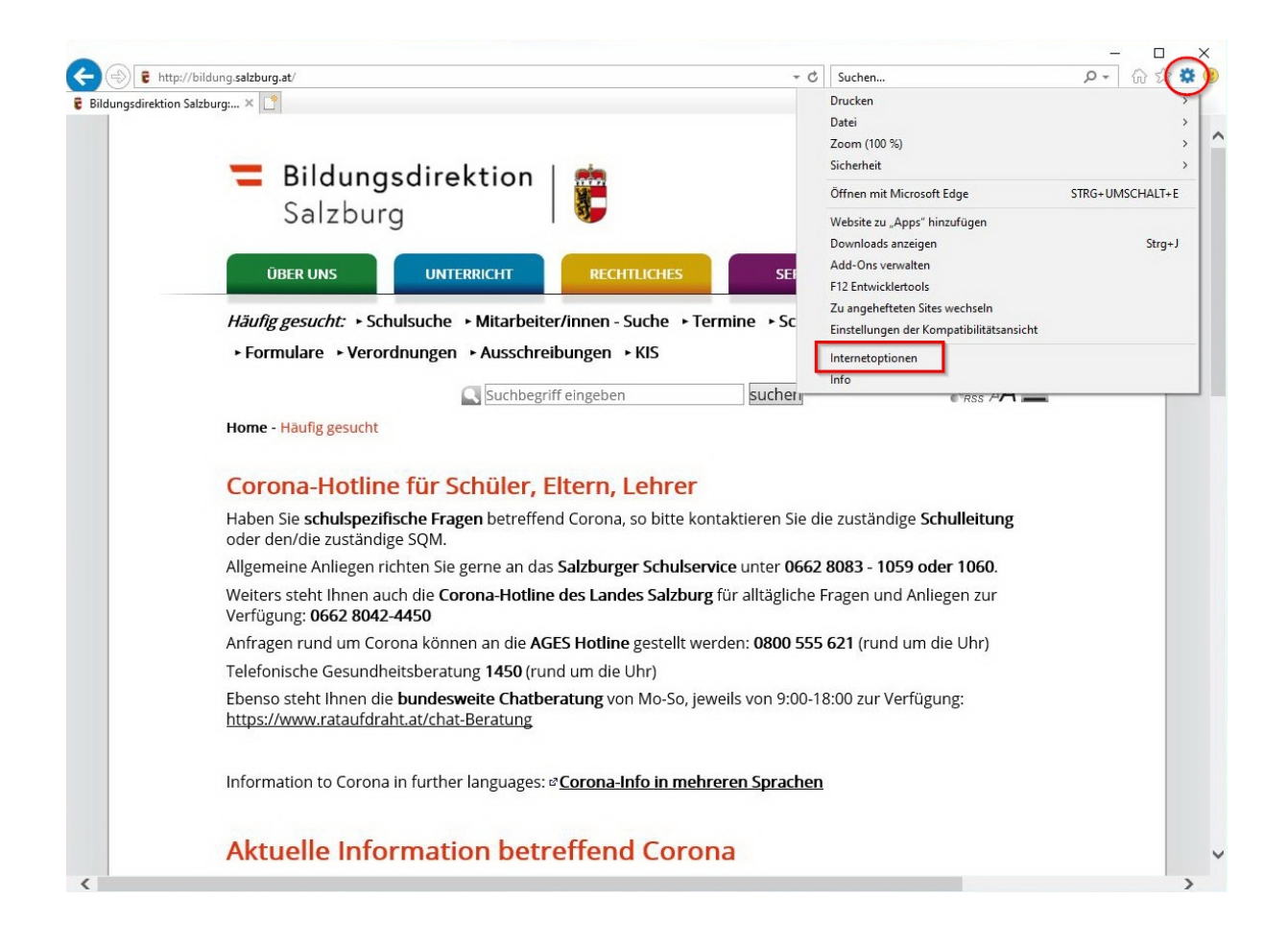

- › Es erscheint ein neues Fenster mit dem Titel **Eigenschaften von Internet** und die Registerkarte **Allgemein** wird angezeigt.
- › Wechseln Sie zum Reiter: **Inhalte** Klicken Sie auf den Button: **Zertifikate**

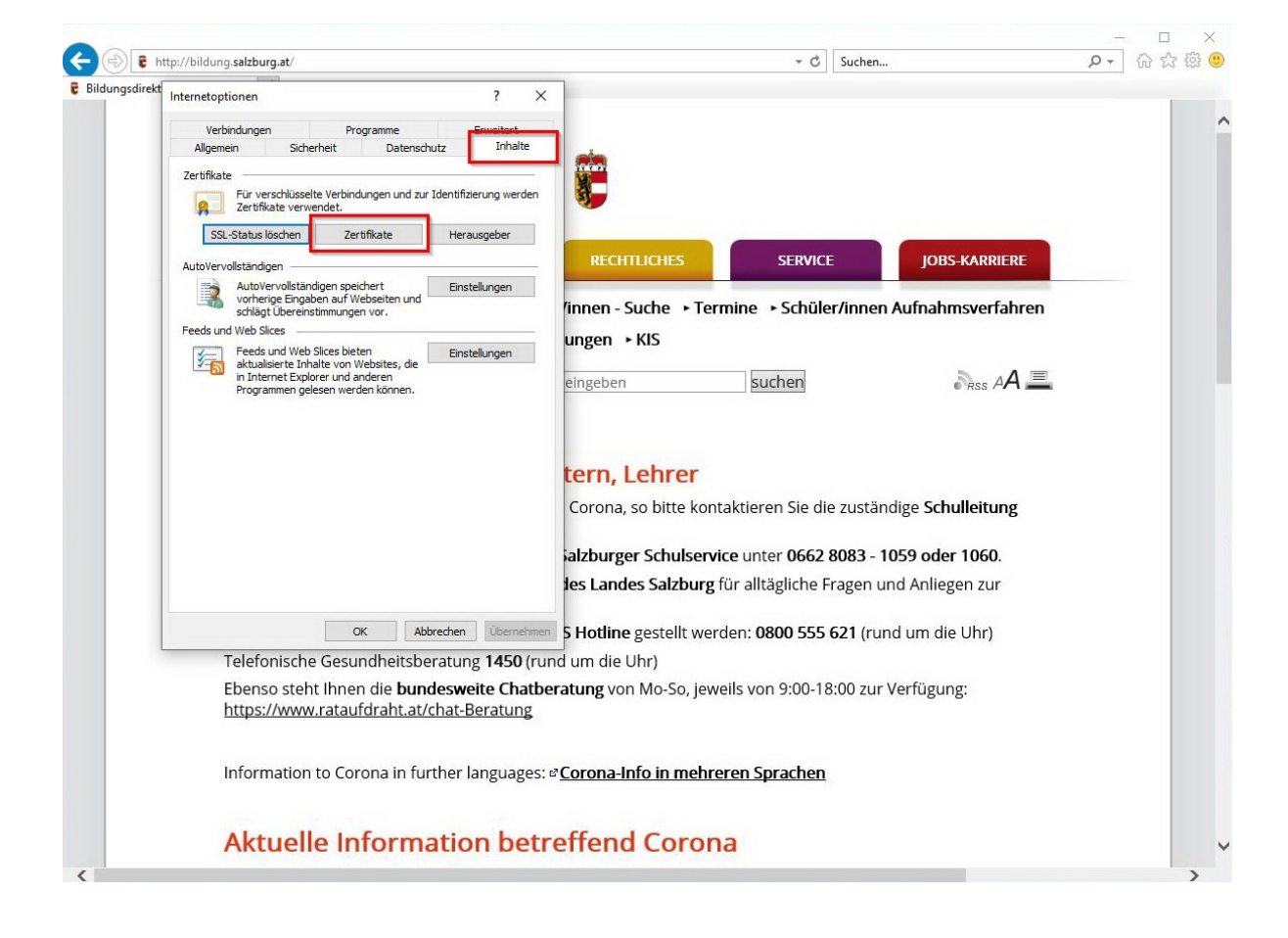

› Ein neues Fenster: Zertifikate öffnet sich. Hier wählen Sie: **Importieren…**

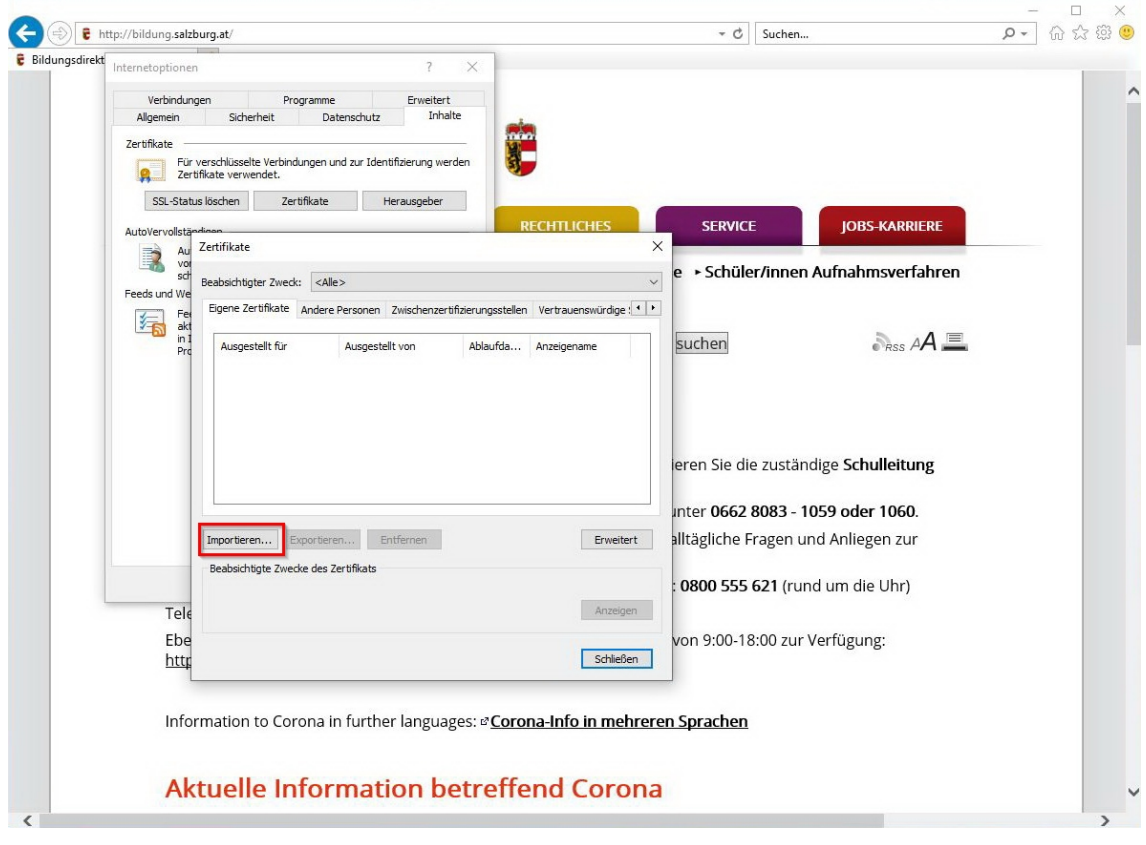

› Es öffnet sich nun der Zertifikatimport-Assistent Führen Sie den Import lt. folgenden Abbildungen durch:

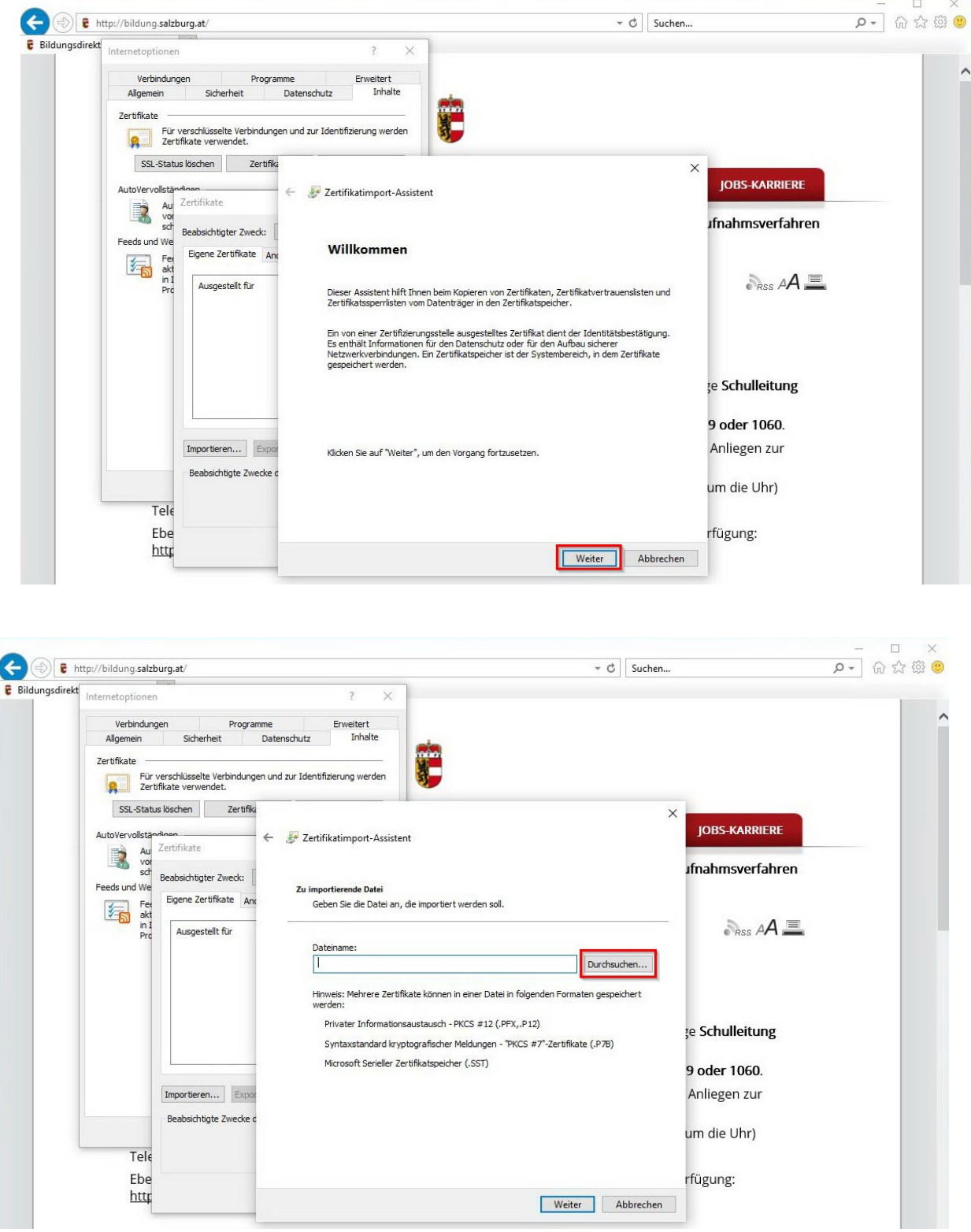

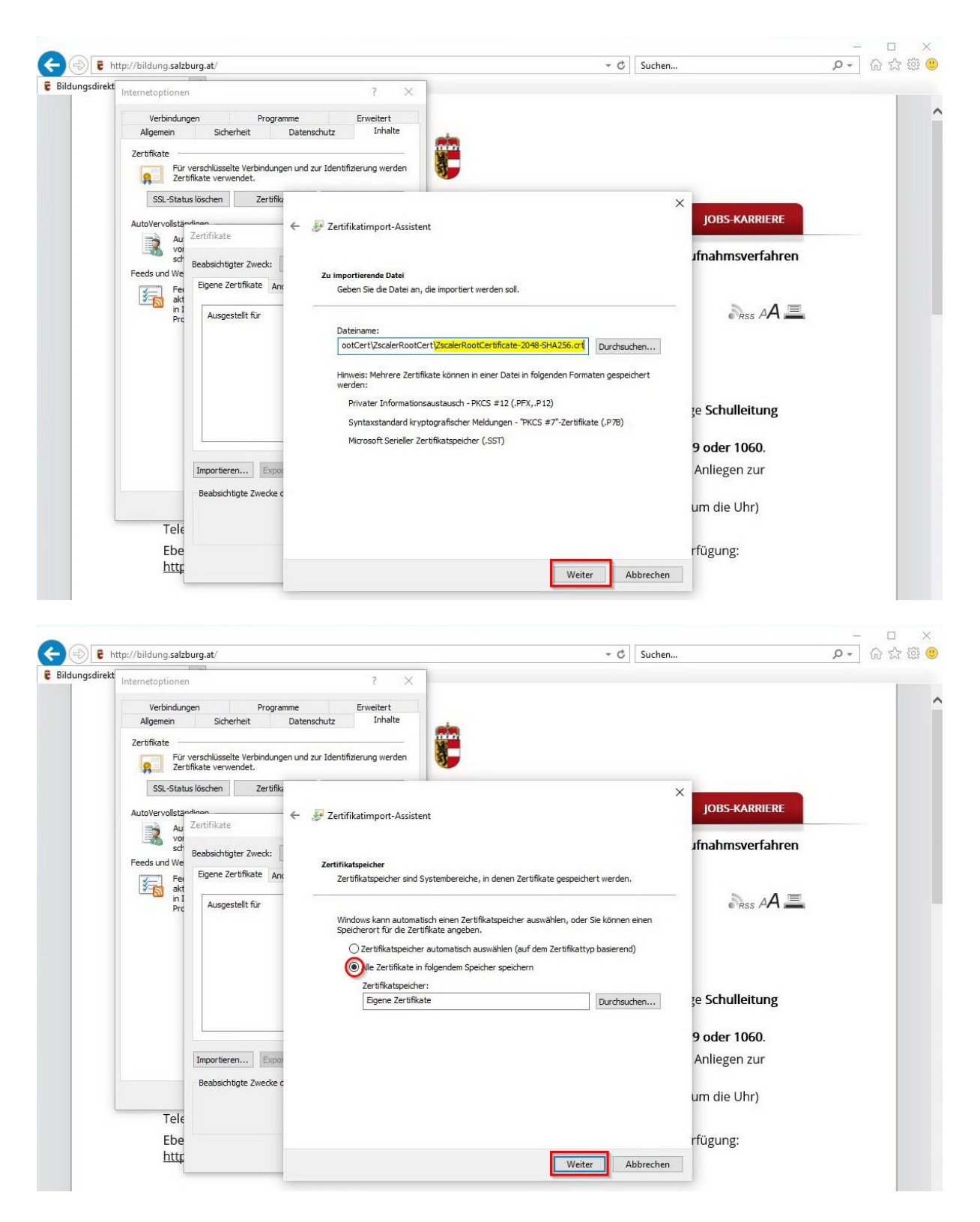

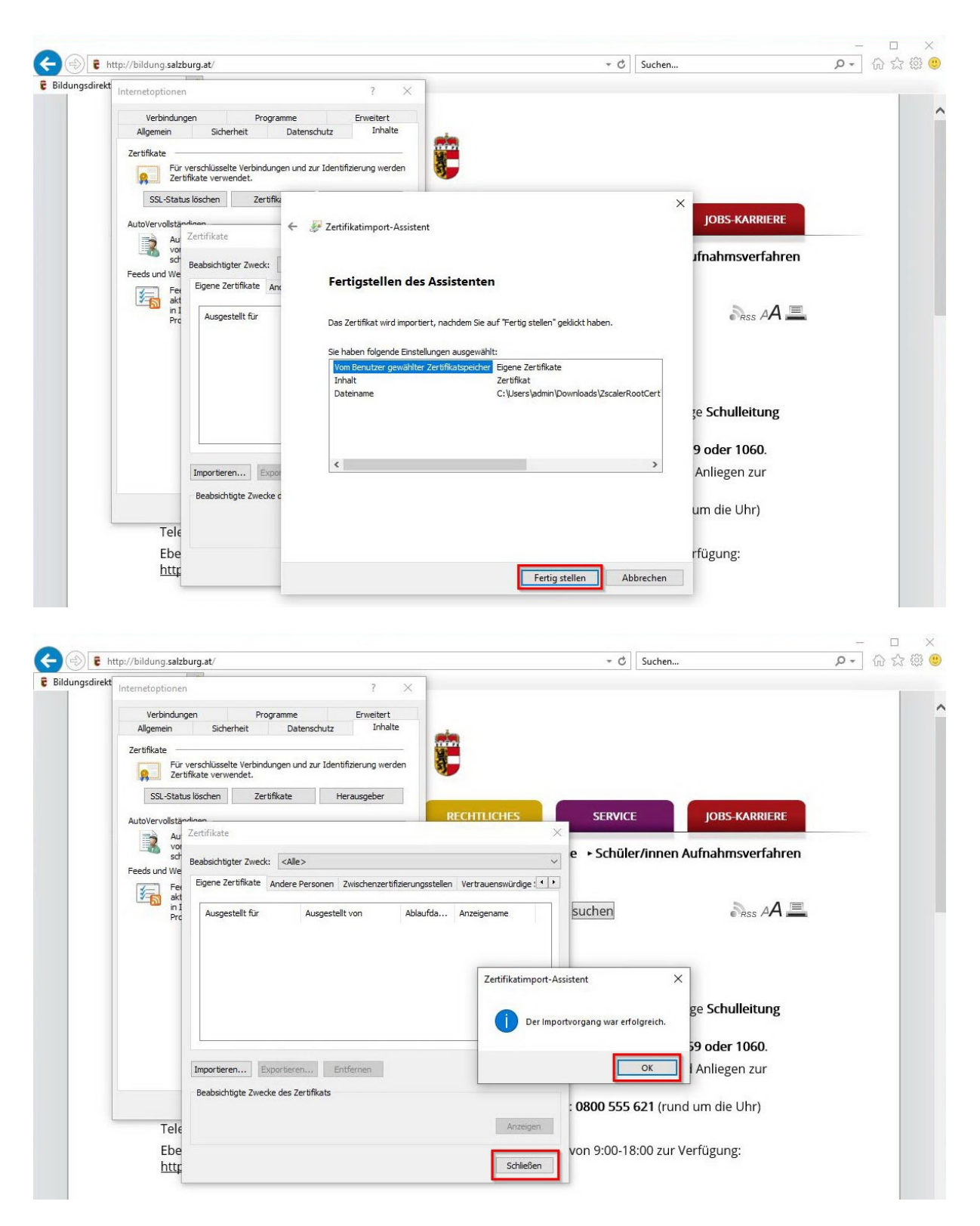

› Der Importvorgang des Zertifikats war erfolgreich.

### <span id="page-12-0"></span>3.2. Kontrolle Zertifikat im Zertifikatsmanager

- › Wechseln Sie in die Systemsteuerung und im Suchfeld geben Sie: **Benutzerzertifikate** ein.
- › Klicken Sie auf den vorgeschlagenen Eintrag: **Benutzerzertifikate verwalten**

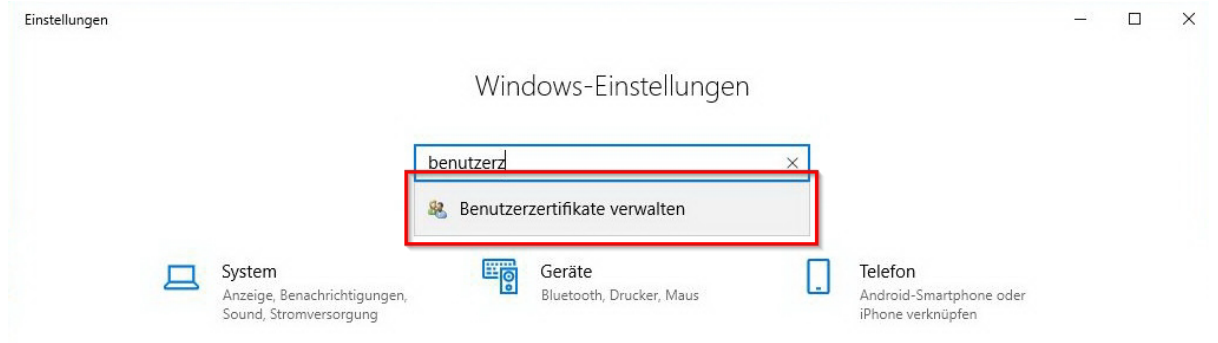

› Es öffnet sich der Zertifikats-Manager (certmgr) Unter Eigene Zertifikate  $\rightarrow$  Zertifikate finden Sie Ihr soeben importiertes Root Zertifikat.

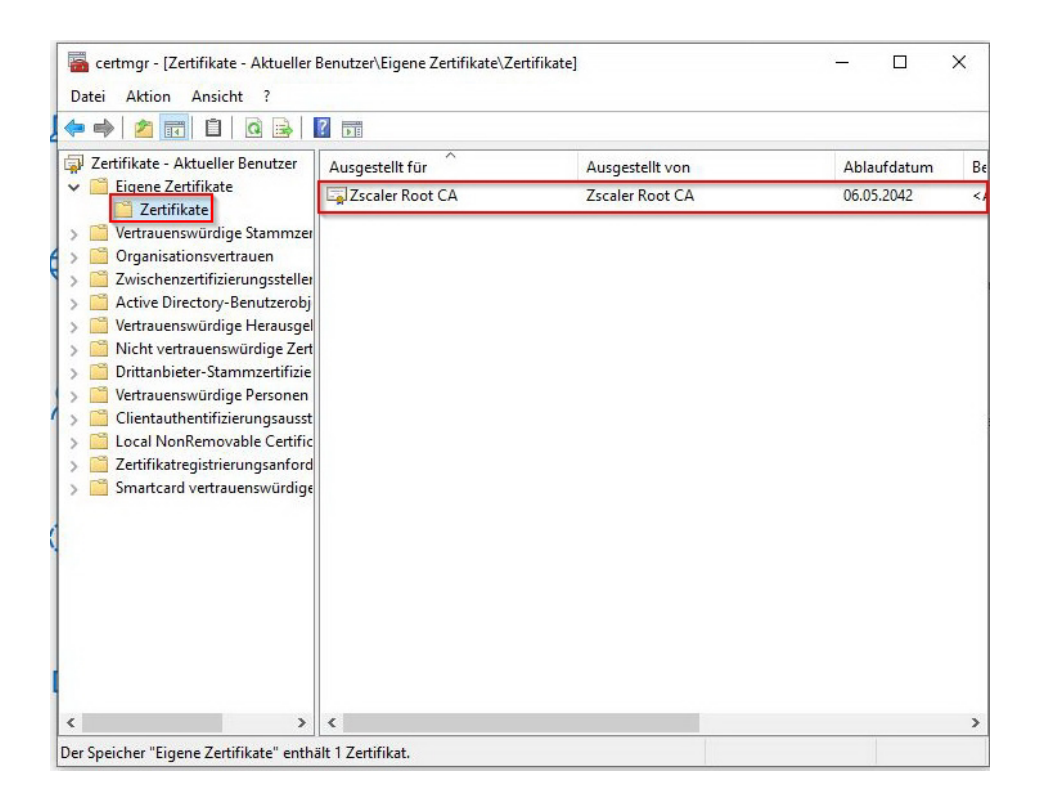

**Bei weiteren Fragen oder Problemen mit der Zertifikatsinstallation wenden Sie sich bitte an den EDV-Kustoden der Schule/Gemeinde oder Ihren EDV-Betreuer.**

## <span id="page-13-0"></span>4. Browserkonfiguration für Mozilla Firefox

Bei Verwendung der Option "SSL-Inspection" des Contentfilters ist die Installation eines entsprechenden SSL-Zertifikates im Browser notwendig. Dieses Zertifikat können Sie unter folgender URL downloaden:

<https://admin.zscalershift.net/zshift-19.68.1/js/ZscalerRootCert.zip>

<span id="page-13-1"></span>Nach dem Entpacken des Zip-Archives kann mit der Installation begonnen werden:

### 4.1. Installation des Zertifikats

› Öffnen Sie Mozilla Firefox und klicken Sie auf **Firefox.** Wählen Sie **Einstellungen.**

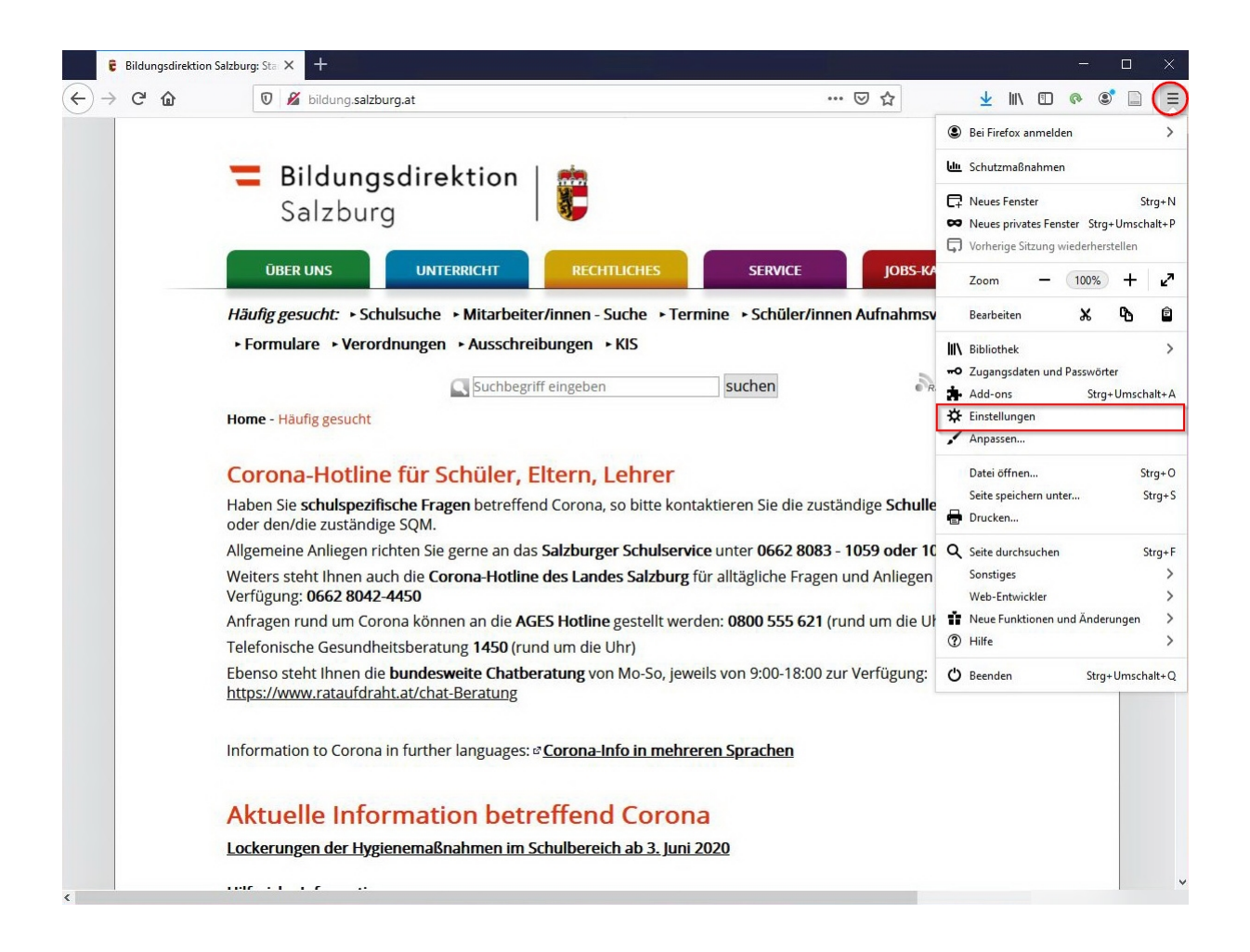

› Wählen Sie in den Einstellungen links das Menü: **Datenschutz & Sicherheit** aus. Scrollen Sie bis zum unteren Ende der Seite. Klicken Sie auf: **Zertifikate anzeigen…**

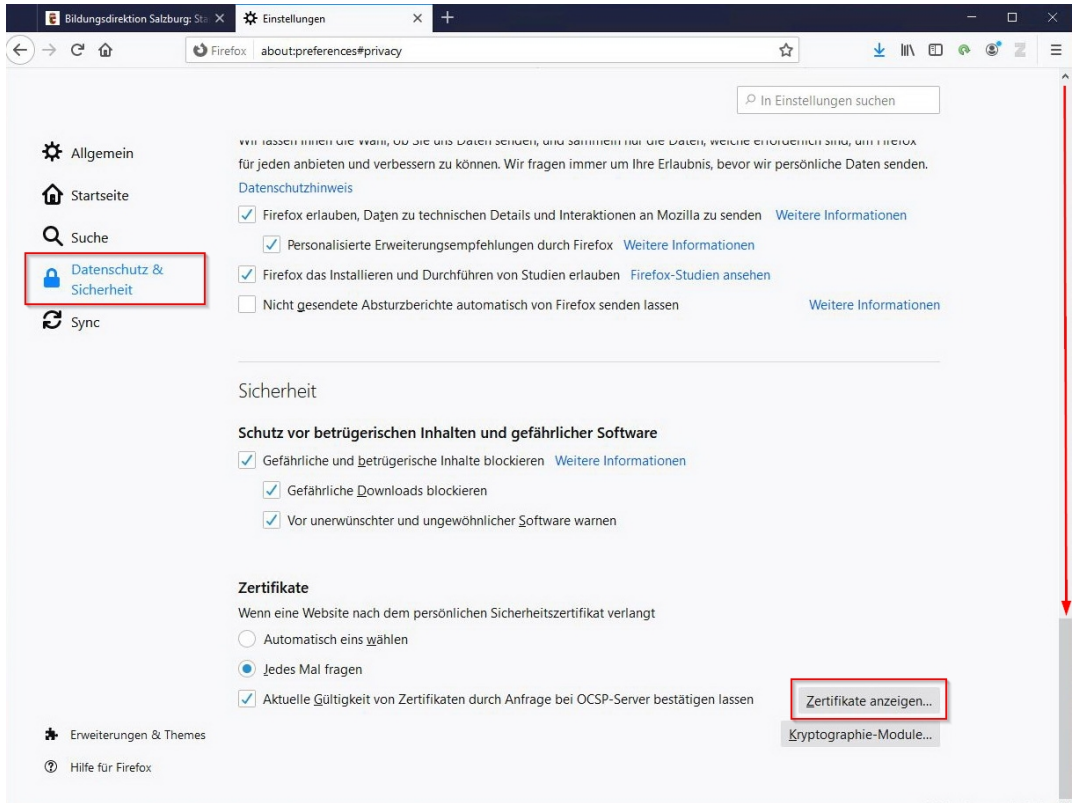

Klicken Sie danach auf: **Importieren…**

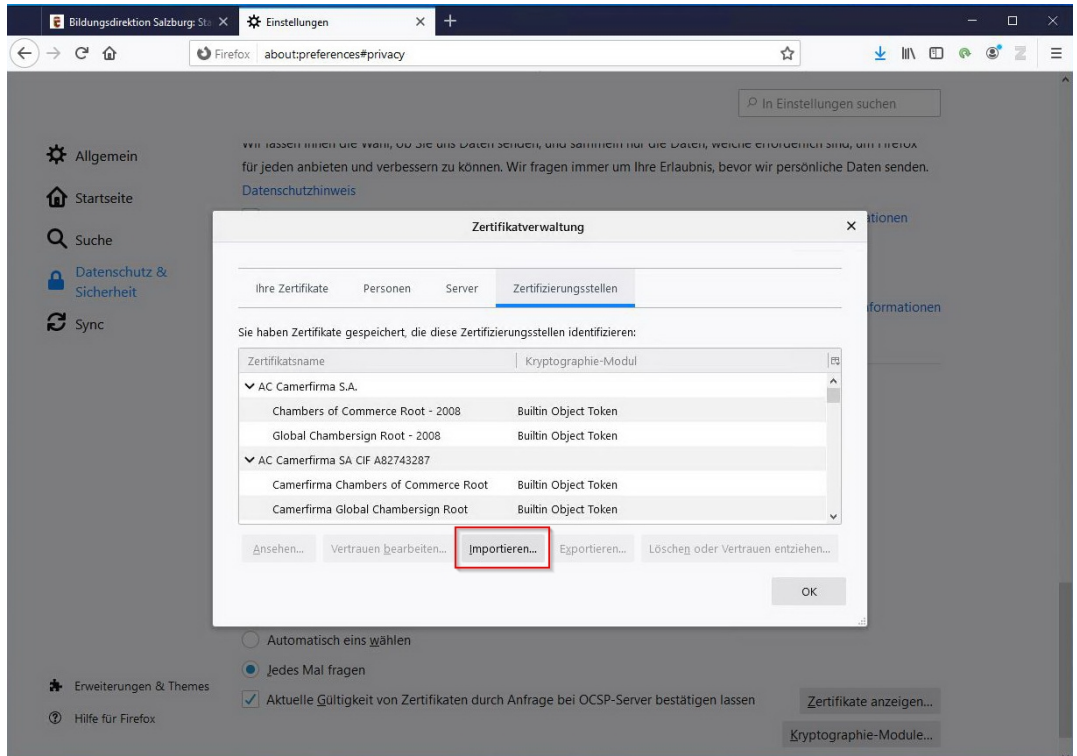

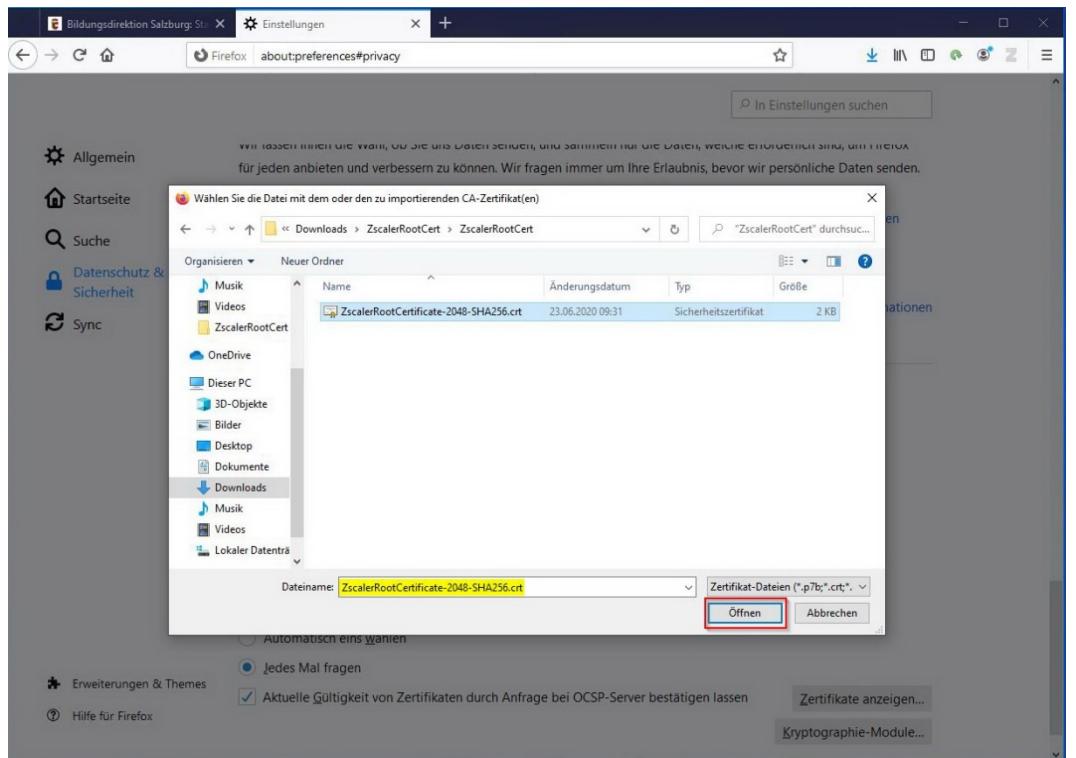

Wählen Sie das zuvor gedownloadete Zertifikat aus und klicken Sie auf **Öffnen**

Sie werden nun gebeten dem Zertifikat zu vertrauen. Dies ist notwendig, sodass das Zertifikat verwendet werden kann. Bestätigen Sie den Importvorgang mit **OK**

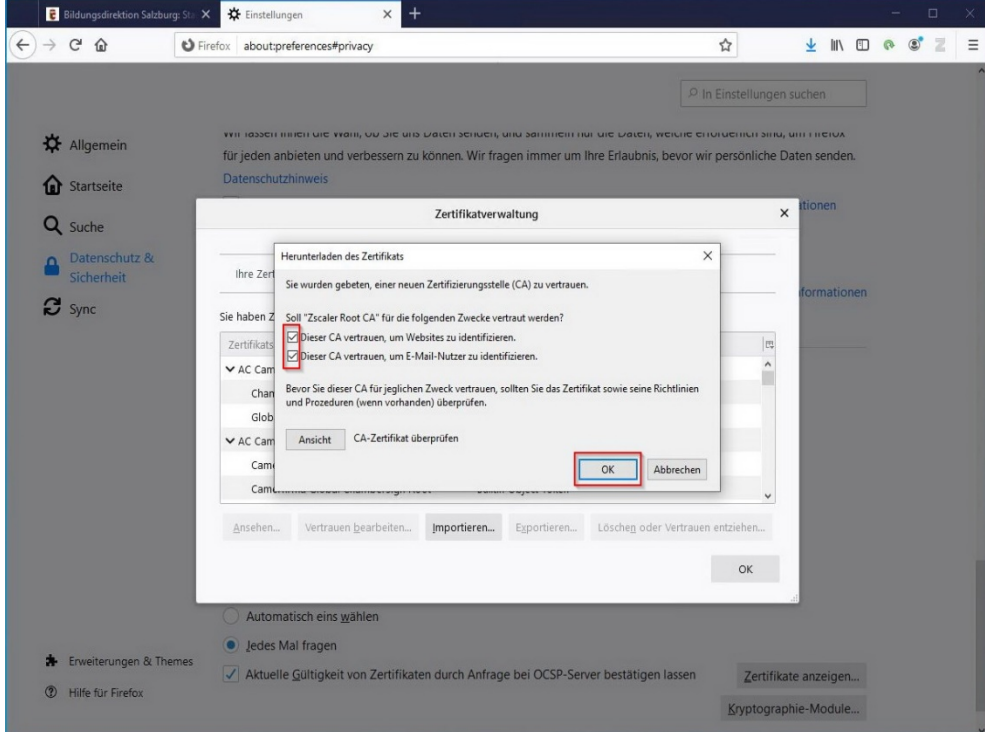

Die Konfiguration ist somit abgeschlossen.

### <span id="page-16-0"></span>4.2. Kontrolle Zertifikat im Firefox-Browser

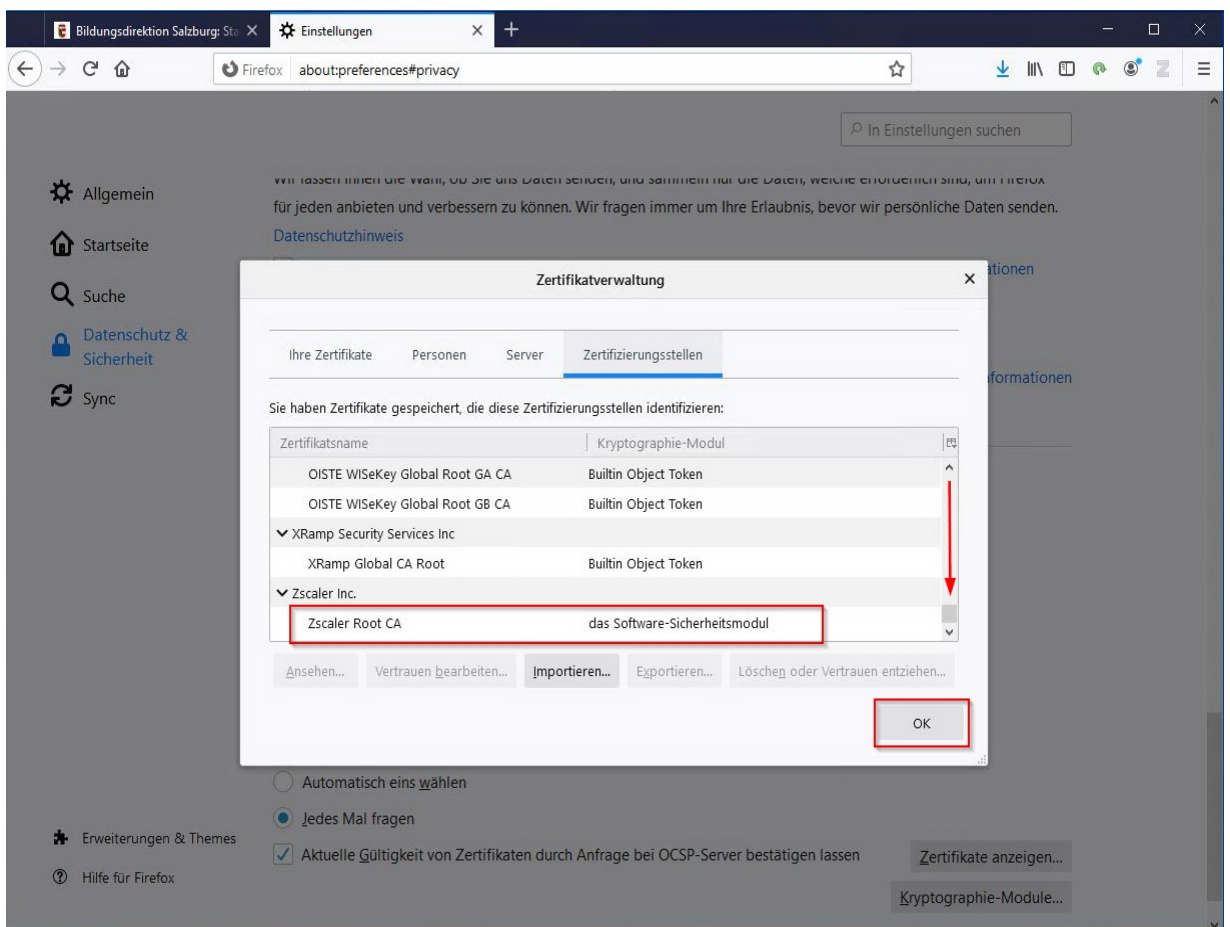

**Bei weiteren Fragen oder Problemen mit der Zertifikatsinstallation wenden Sie sich bitte an den EDV-Kustoden der Schule/Gemeinde oder Ihren EDV-Betreuer.**

## <span id="page-17-0"></span>5. Browserkonfiguration für Google Chrome

Bei Verwendung der Option "SSL-Inspection" des Contentfilters ist die Installation eines entsprechenden SSL-Zertifikates im Browser notwendig. Dieses Zertifikat können Sie unter folgender URL downloaden:

<https://admin.zscalershift.net/zshift-19.68.1/js/ZscalerRootCert.zip>

<span id="page-17-1"></span>Nach dem Entpacken des Zip-Archives kann mit der Installation begonnen werden:

### 5.1. Installation des Zertifikats

› Klicken Sie im Chrome-Browser auf **Einstellungen** im rechten oberen Eck

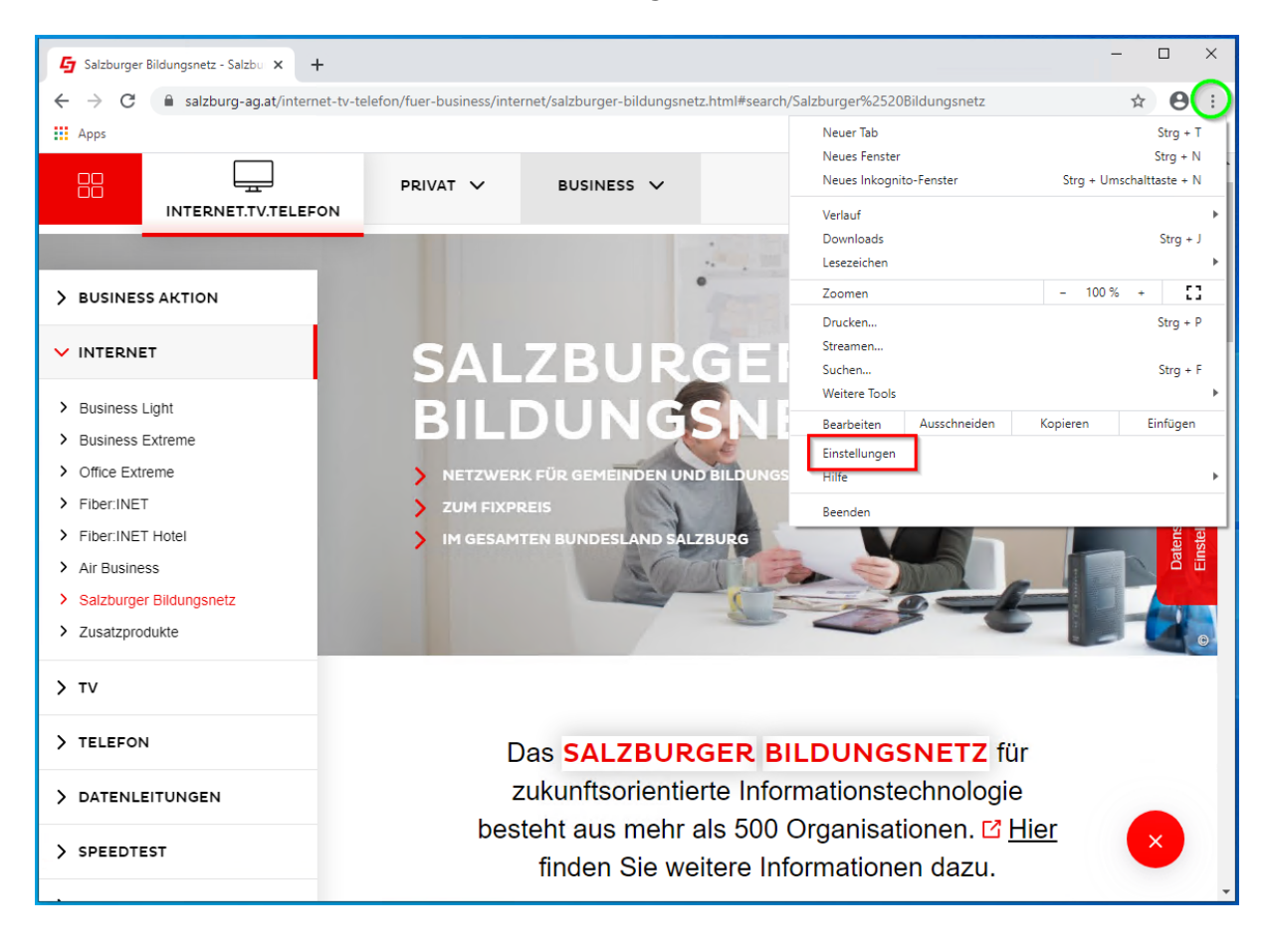

› Wechseln Sie zum Menü: **Datenschutz und Sicherheit** Klicken Sie auf **Mehr**

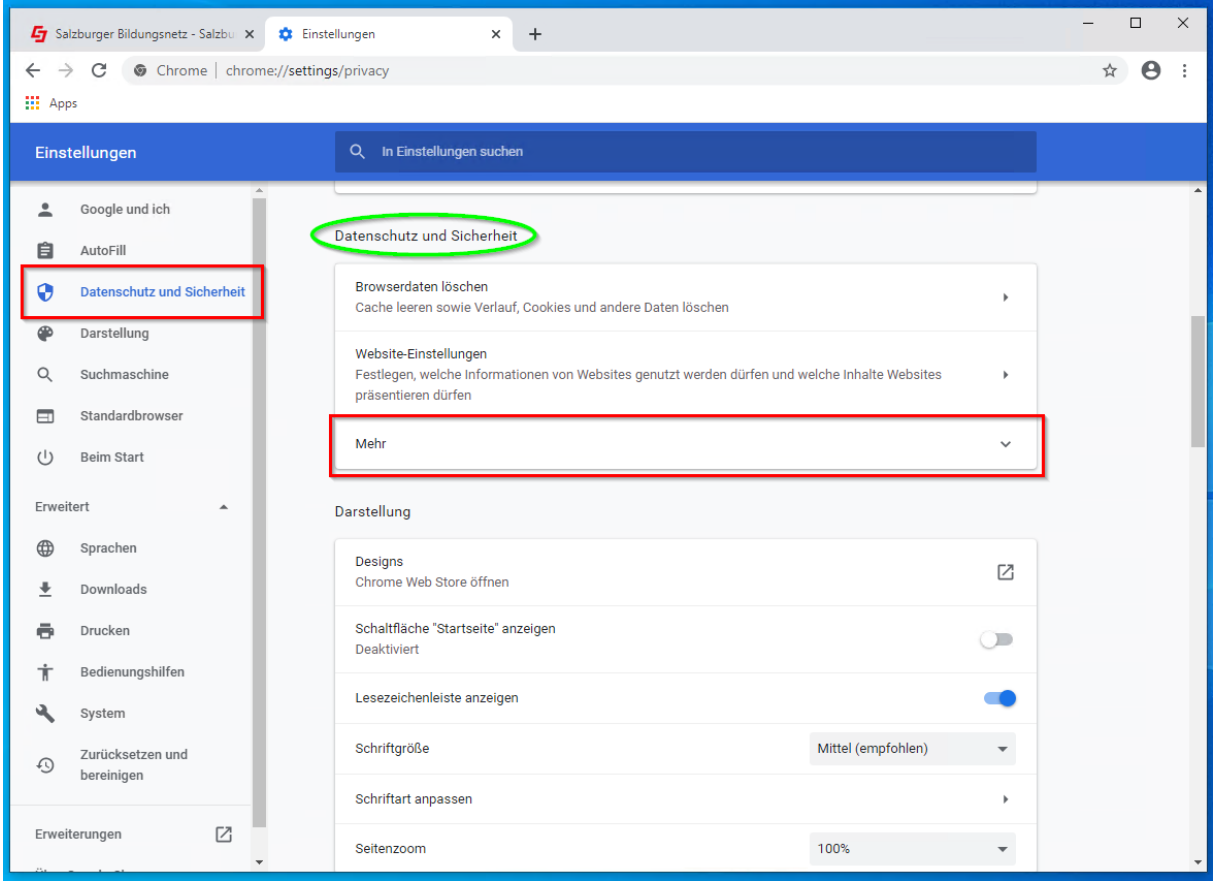

› Scrollen Sie hinunter bis zum Menüpunkt **Zertifikate verwalte**n und klicken Sie darauf.

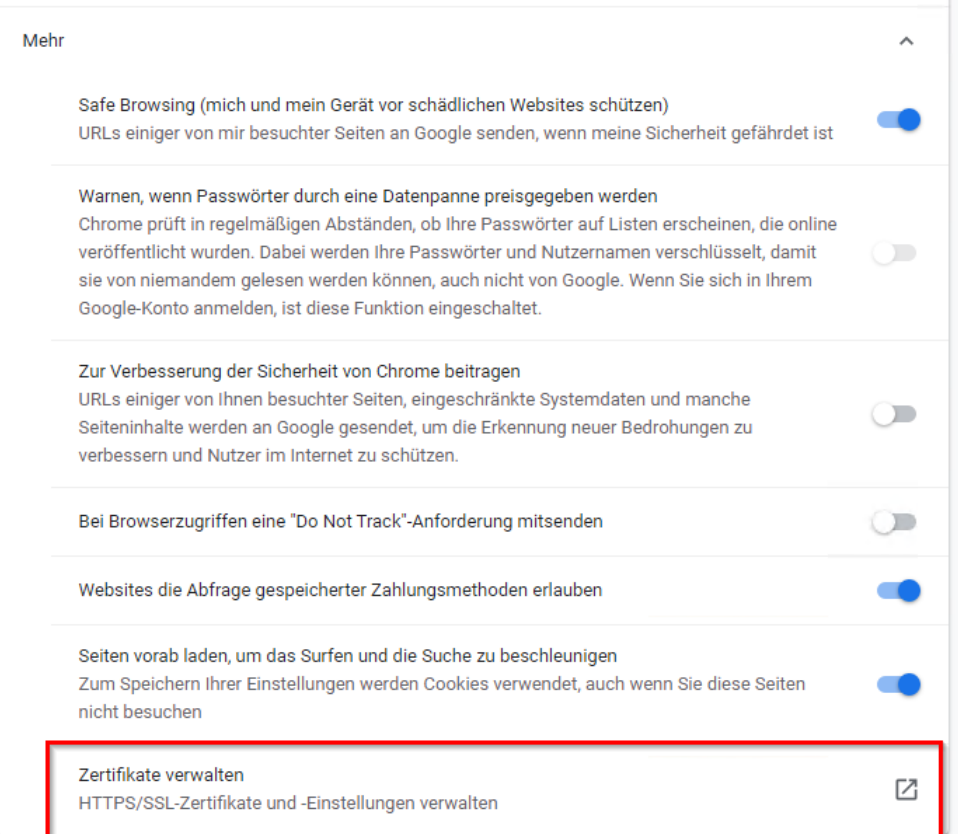

Ein neues Fenster öffnet sich - Wählen Sie **Importieren…** aus.

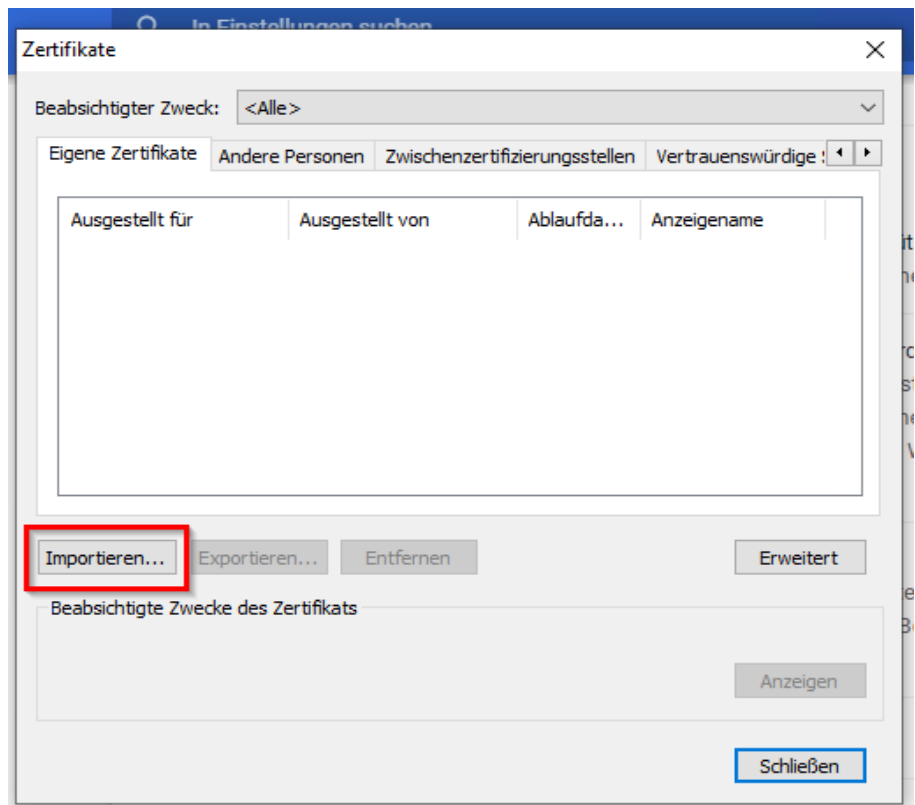

Der Zertifikatsimport-Assistent startet. Führen Sie den Importvorgang laut der angezeigten Anleitung durch:

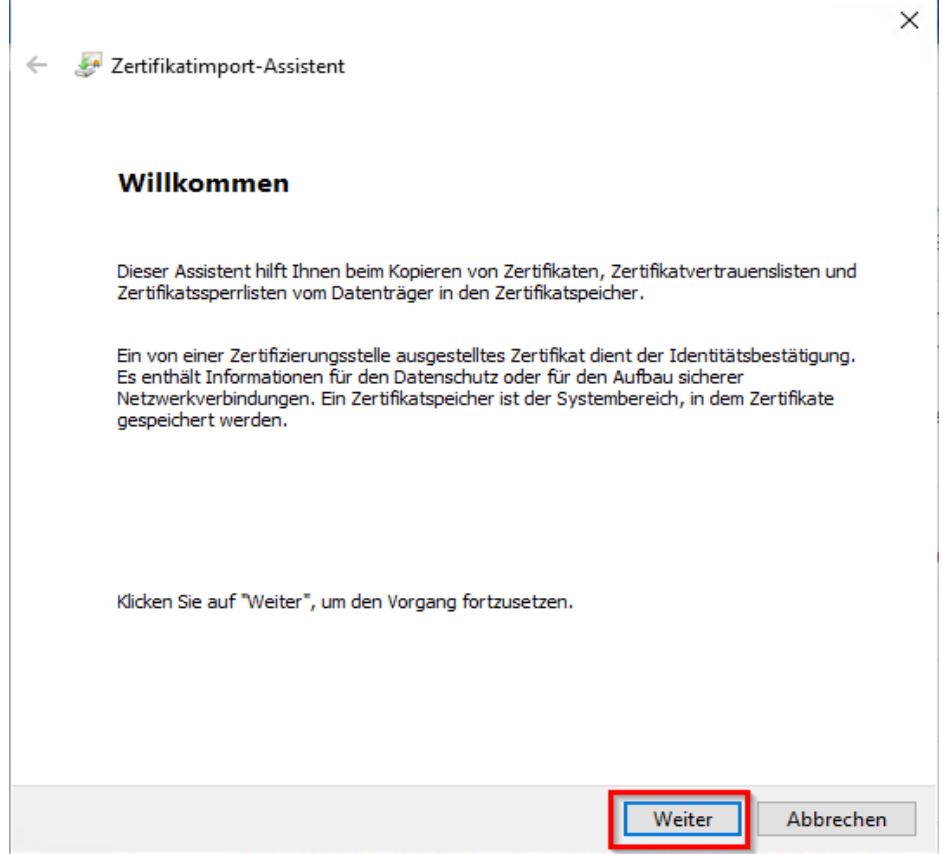

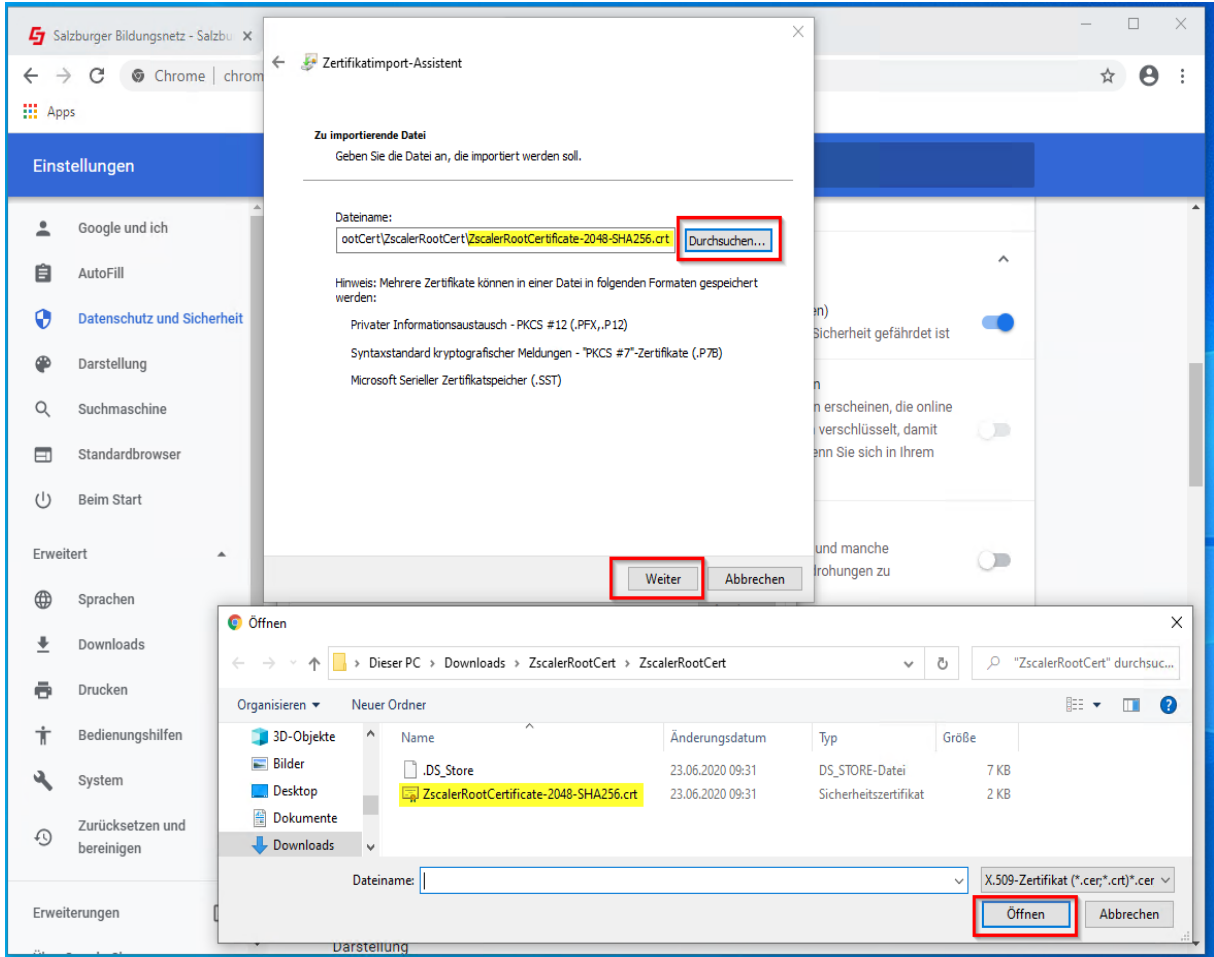

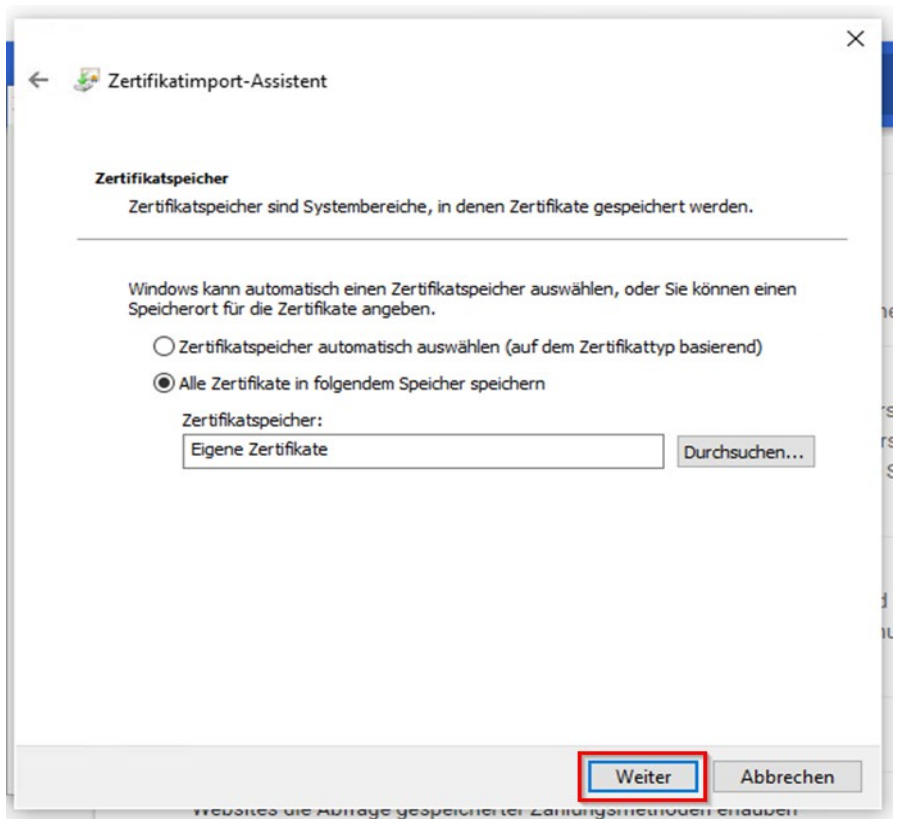

÷

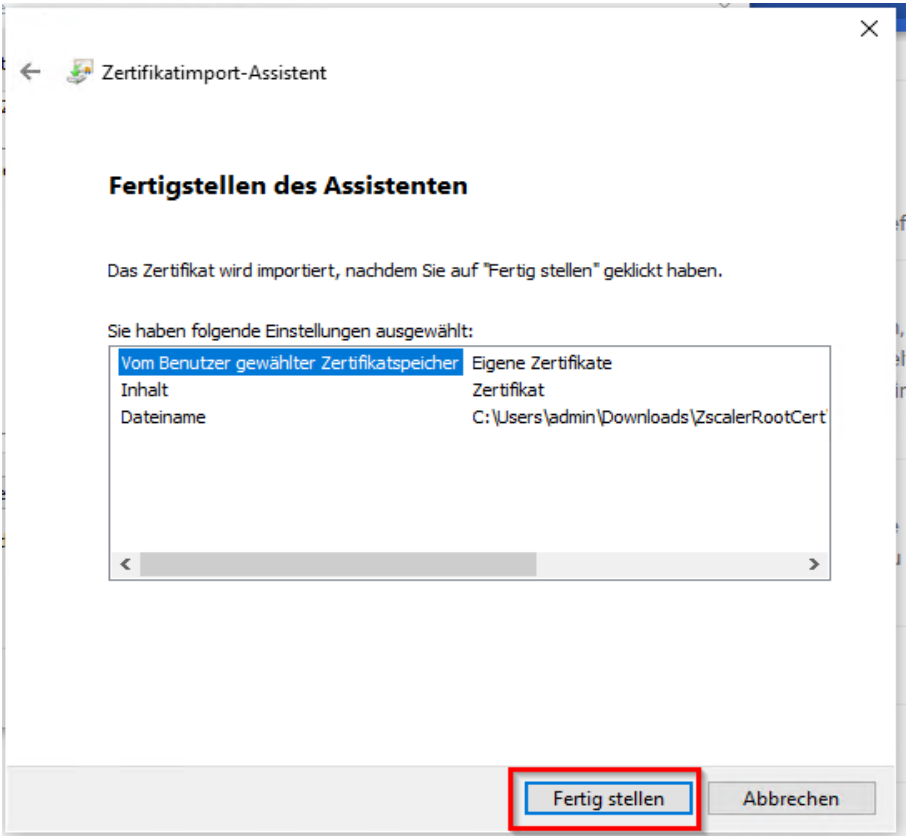

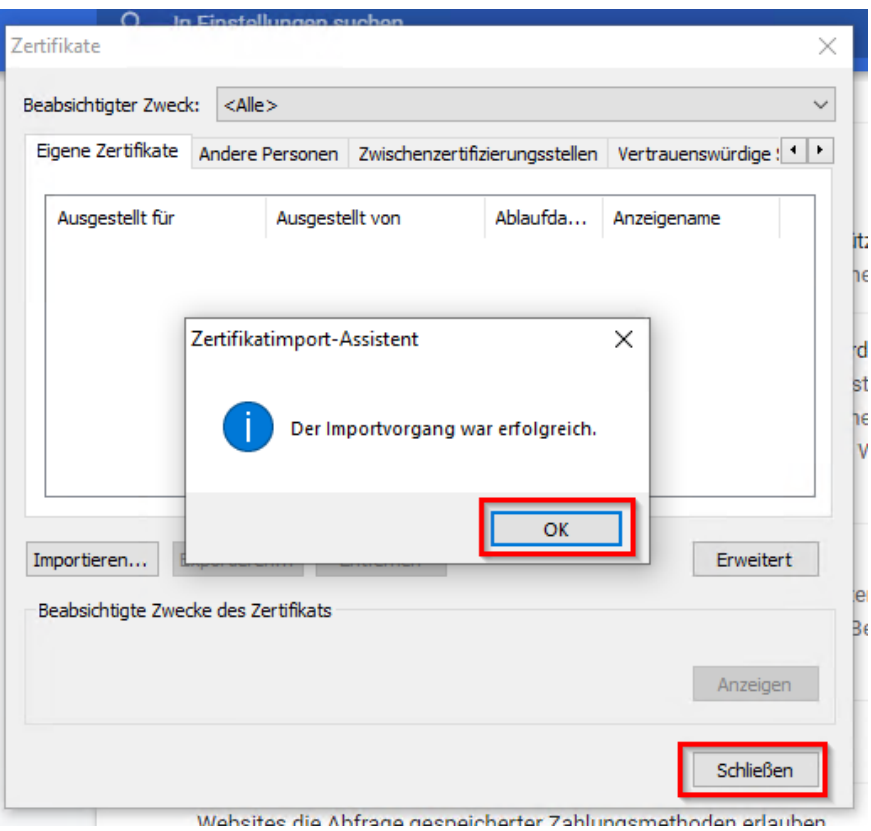

#### **Bei weiteren Fragen oder Problemen mit der Zertifikatsinstallation wenden Sie sich bitte an den EDV-Kustoden der Schule/Gemeinde oder Ihren EDV-Betreuer.**

## <span id="page-23-0"></span>6. Browserkonfiguration für Safari (macOS)

Laden Sie das Zertifikat unter folgendem URL herunter und speichern Sie die Datei auf Ihrem Rechner:

Download-URL: **<https://admin.zscalershift.net/zshift-19.68.1/js/ZscalerRootCert.zip>**

Nach dem Entpacken des Zip-Archives kann mit der Installation begonnen werden:

› Öffnen Sie auf Ihrem Mac über das Launchpad die **Schlüsselbundverwaltung.**

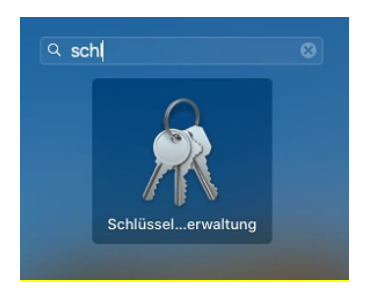

Importieren Sie das zuvor gedownloadete Zertifikat (dieses befindet sich gewöhnlich im Ordner Downloads/ZscalerRootCert) indem Sie das Zertifikat in die Schlüsselbundverwaltung ziehen.

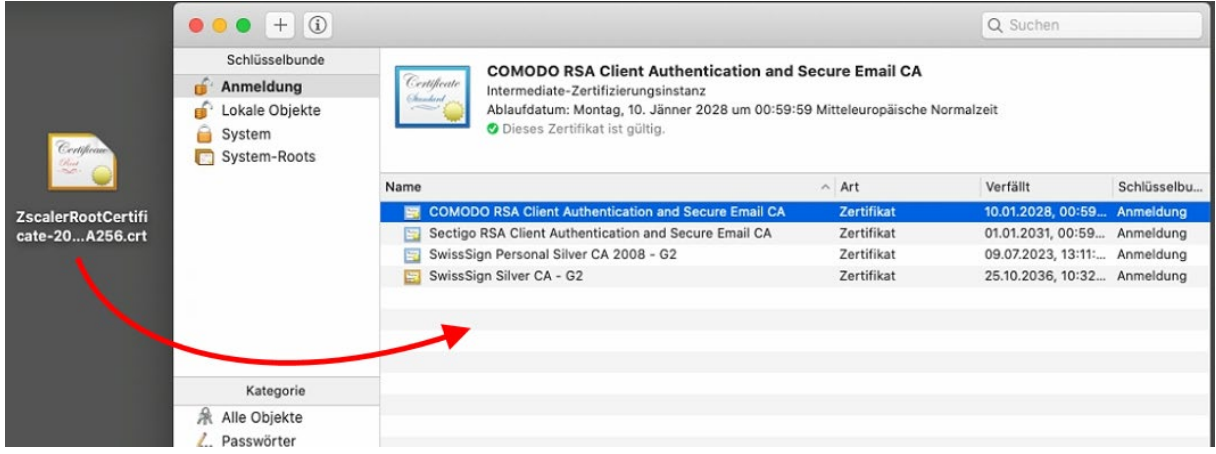

› Mit der rechten Maustaste öffnen Sie das Kontextmenü und wählen: **Informationen** aus.

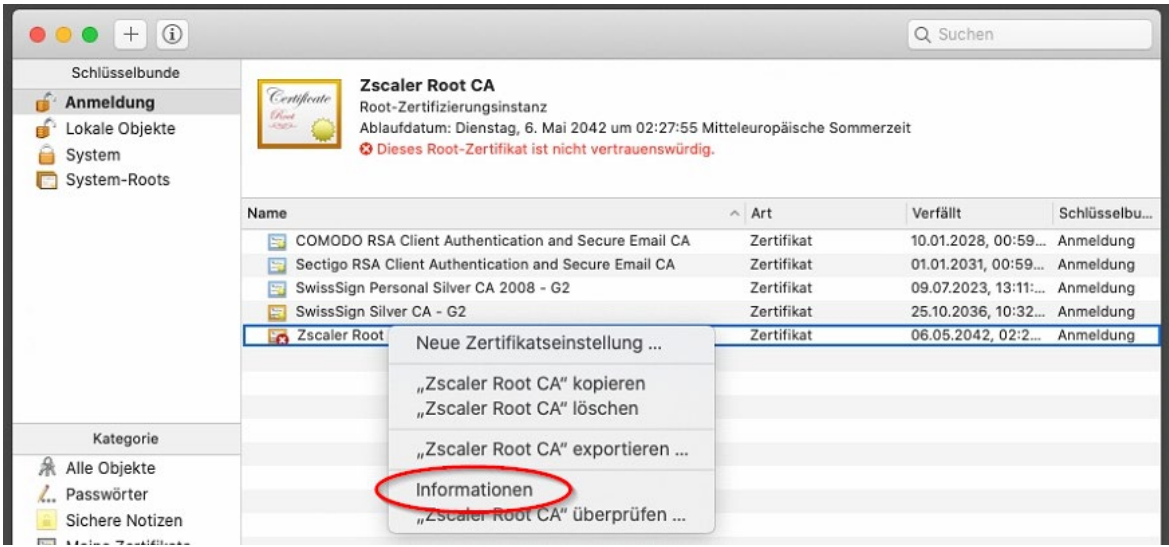

› Ein neues Fenster öffnet sich. Klappen Sie mittels Klick den Bereich: **Vertrauen** aus.

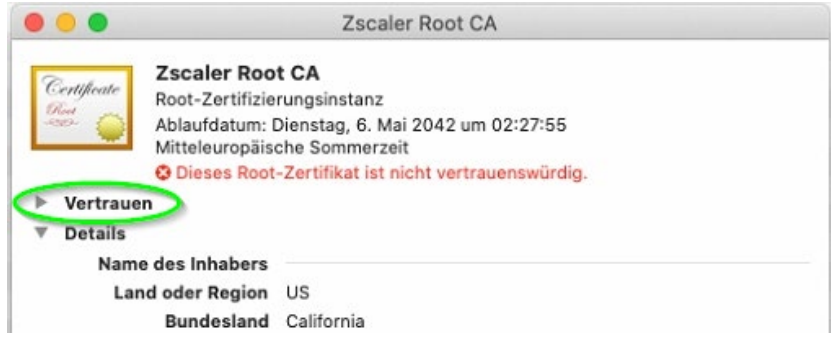

› Wählen Sie bei Secure Sockets Layer (SSL): **Immer vertrauen** aus.

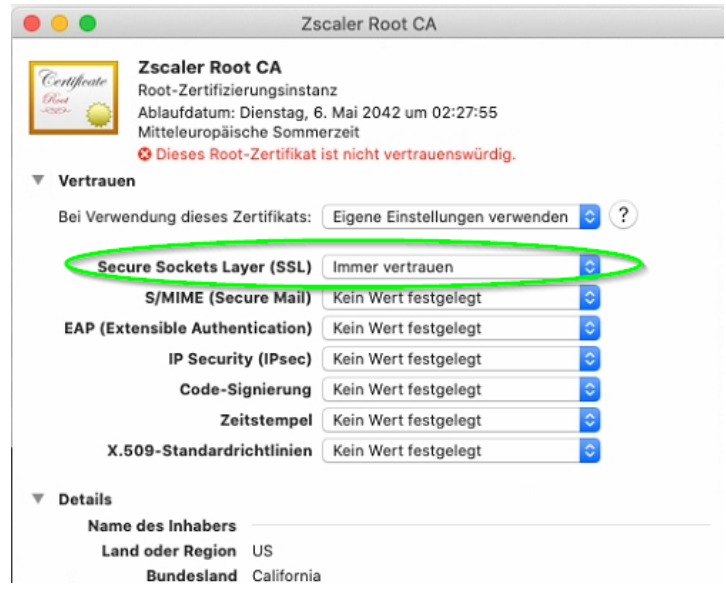

› Schließen Sie das Fenster und bestätigen Sie die Änderungen mit Ihrem (Admin)Passwort.

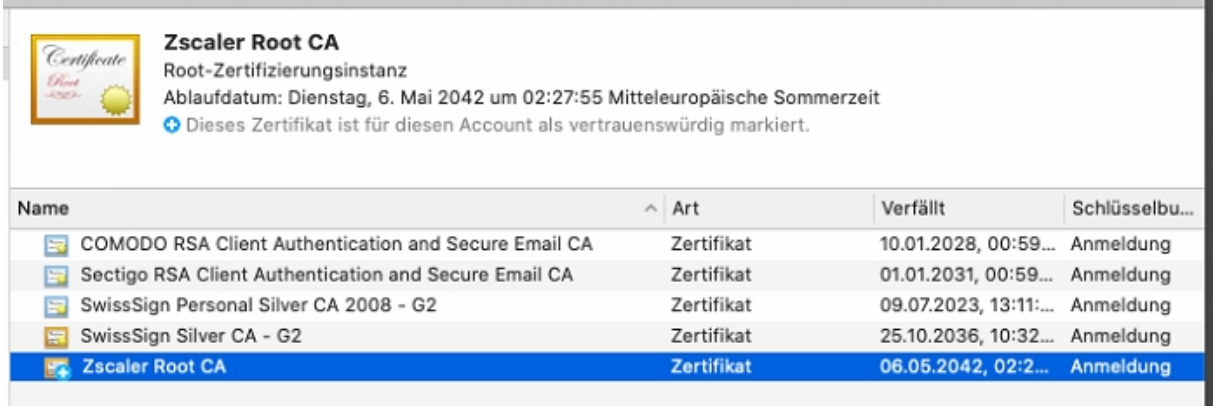

› Die Einrichtung des Zertifikats ist somit abgeschlossen.

**Bei weiteren Fragen oder Problemen mit der Zertifikatsinstallation wenden Sie sich bitte an den EDV-Kustoden der Schule/Gemeinde oder Ihren EDV-Betreuer.**

## <span id="page-26-0"></span>7. Null-Filter

Bestehende Null-Filter wurden mit der Installation des neuen Inhaltefilters automatisch migriert.

<span id="page-26-1"></span>Netzblöcke, für die ein Null-Filter konfiguriert ist, umgehen die Filterung vollständig und haben somit uneingeschränkten Zugang.

#### 7.1. Welche Standard-Filtergruppen gibt es am neuen System?

Am neuen Contentfilter wurden die bestehenden Gruppenfilter der einzelnen Schultypen übernommen. Die Freischaltung einzelner Inhaltskategorien wurden initial soweit wie möglich mit den Angaben der Kustoden abgeglichen. Die Beschreibung der einzelnen Kategorien des Herstellers ist in Anhang A beigefügt.

Die aktuell geblockten Kategorien der einzelnen Filter sind in der Tabelle ersichtlich.

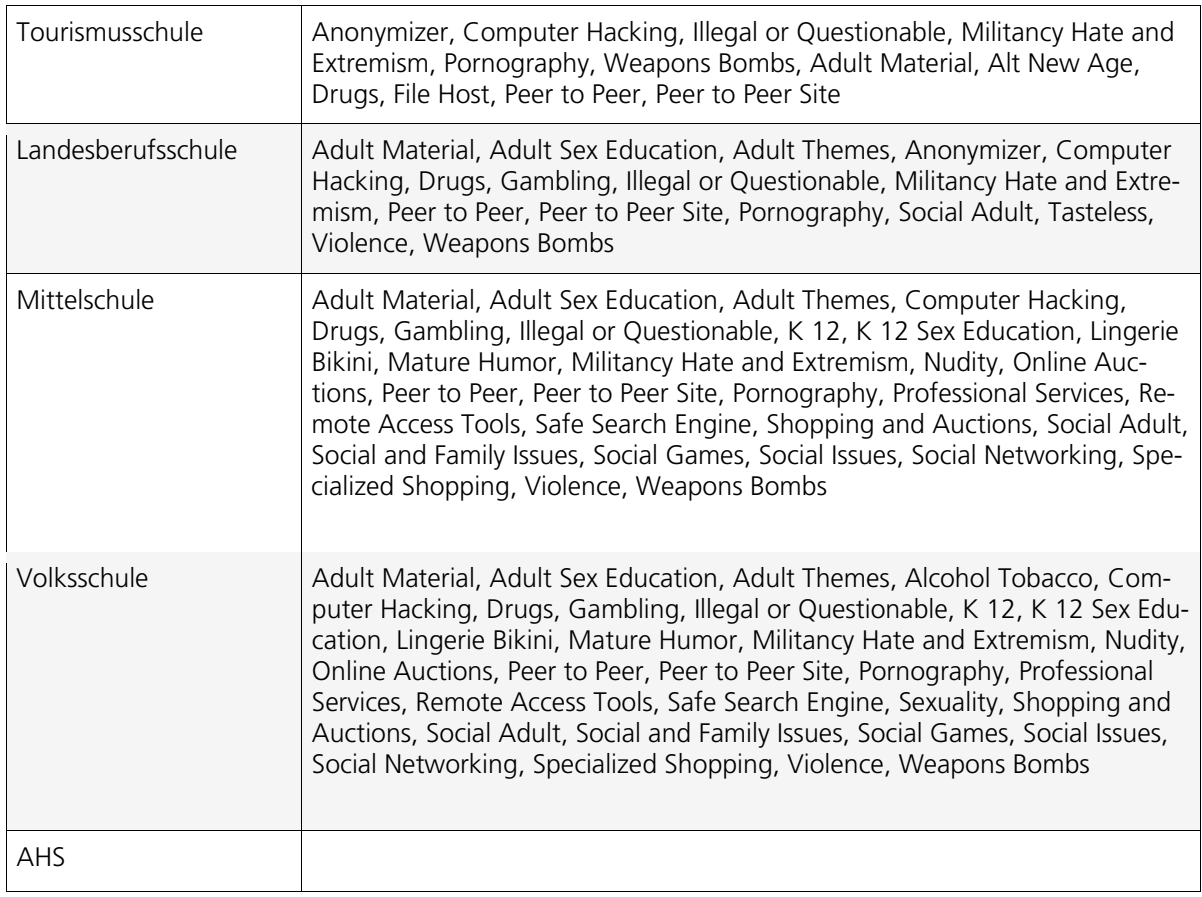

### <span id="page-27-0"></span>7.2. Wer ist für die Einstellungen der Standard-Filter verantwortlich?

Die Freigabe von Black-/Whitelist-Einträgen sowie die Freigabe von Kategorien an sämtlichen Standard-Filtern unterliegen den Kustoden der einzelnen Schultypen. Für die Verwaltung der Individual-Filter ist der EDV-Ansprechpartner der jeweiligen Schule zuständig.

## <span id="page-27-1"></span>8. Ablaufbeschreibung für Freischaltung Gruppenfilter

#### **Variante 1:**

Kommt man während des Unterrichtes auf eine gesperrte Seite, so erhält der User eine Sperrseite.

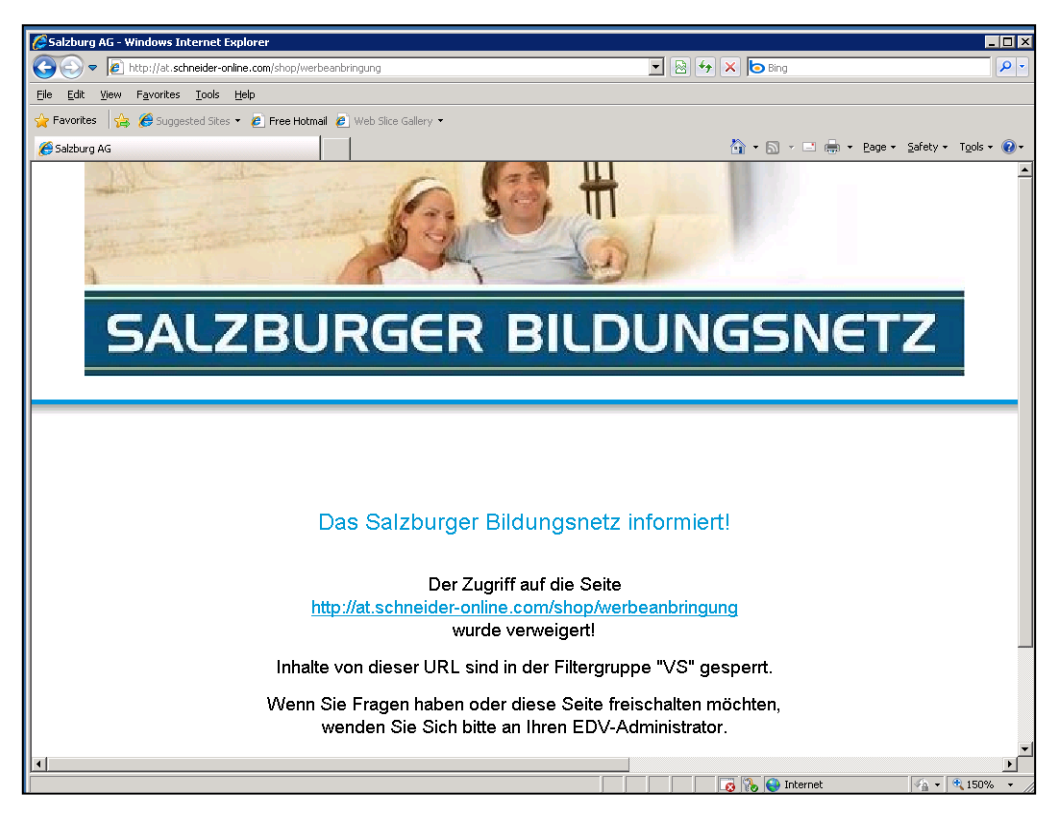

Auf dieser Sperrseite besteht die Möglichkeit, eine Freischaltung zu beantragen, sofern es sich um einen Gruppenfilter handelt. Benutzername und Passwort für das Formular liegen den Kustoden bzw. den Direktionen der einzelnen Schulen vor.

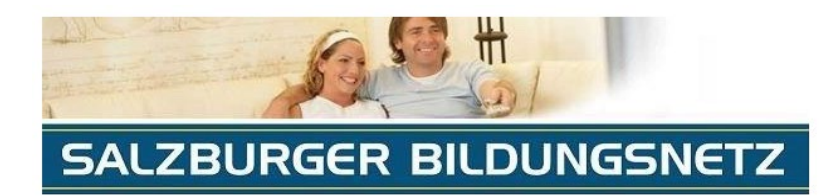

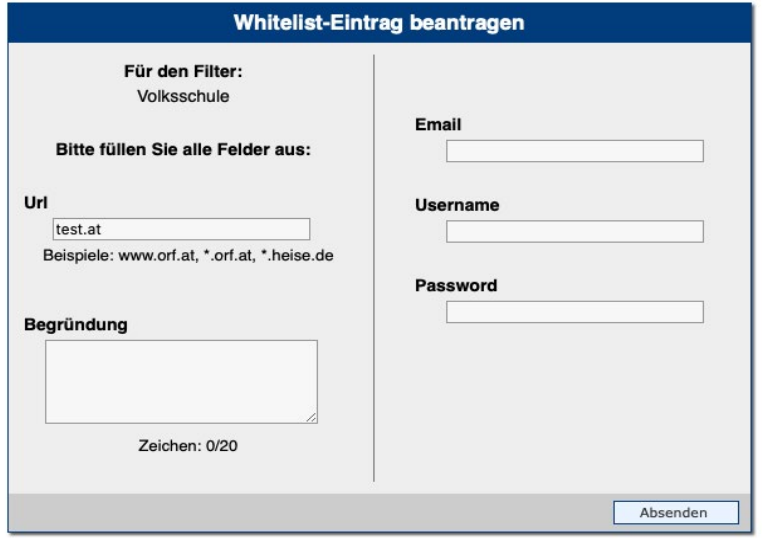

Bei Individualfiltern wird auf den EDV-Verantwortlichen verwiesen.

#### **Variante 2:**

Innerhalb des Contentfilter-Moduls der Administrationsoberfläche ist es dem EDV-Verantwortlichen jeder Schule möglich, Black- und Whitelist-Einträge zu beantragen.

Der zuständige Kustode erhält in beiden Varianten automatisiert eine E-Mail und entscheidet über die Freischaltung und führt diese durch.

## <span id="page-29-0"></span>Anhang A: Beschreibung der Kategorien

Angaben des Herstellers über die verfügbaren Kategorien.

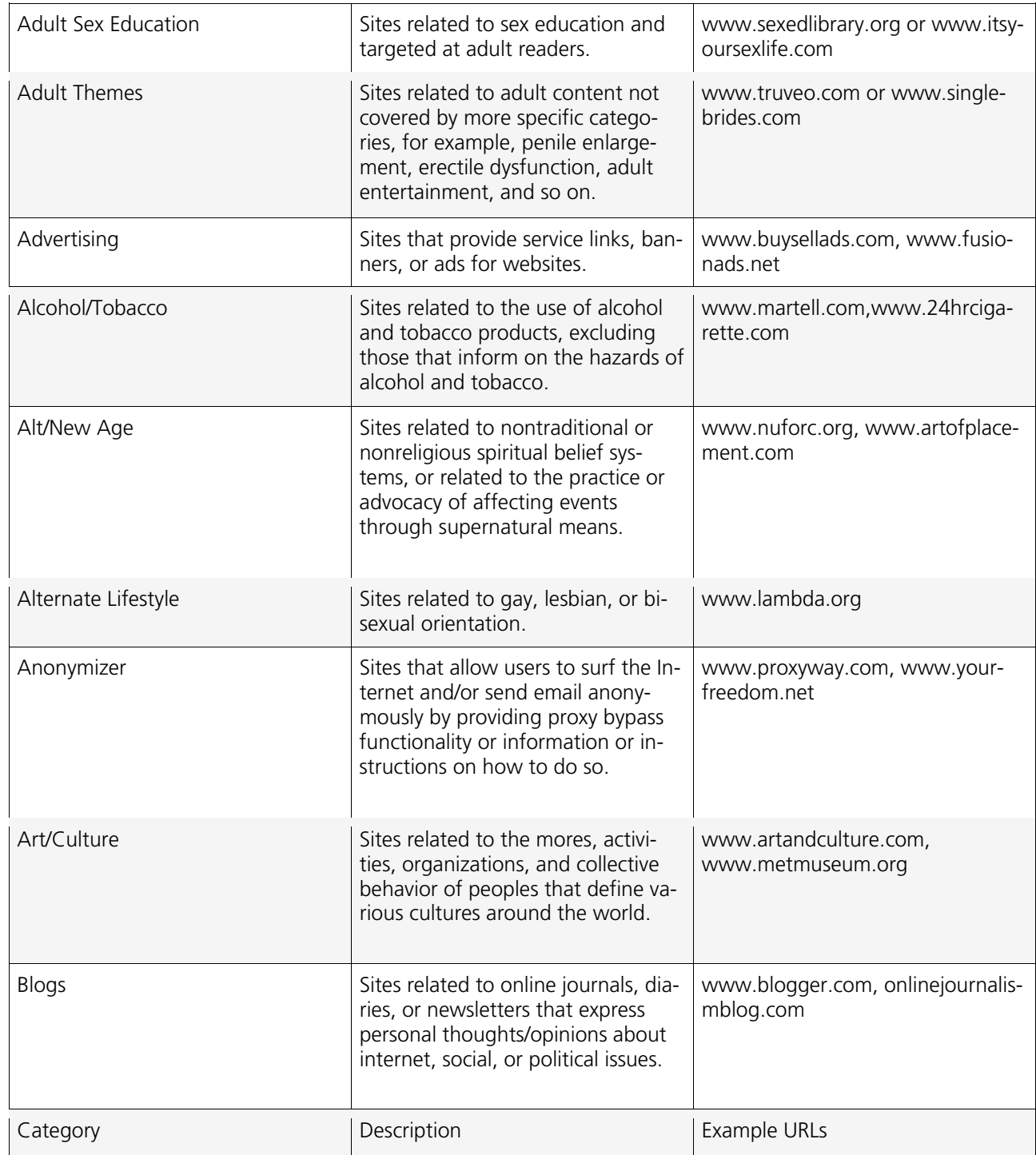

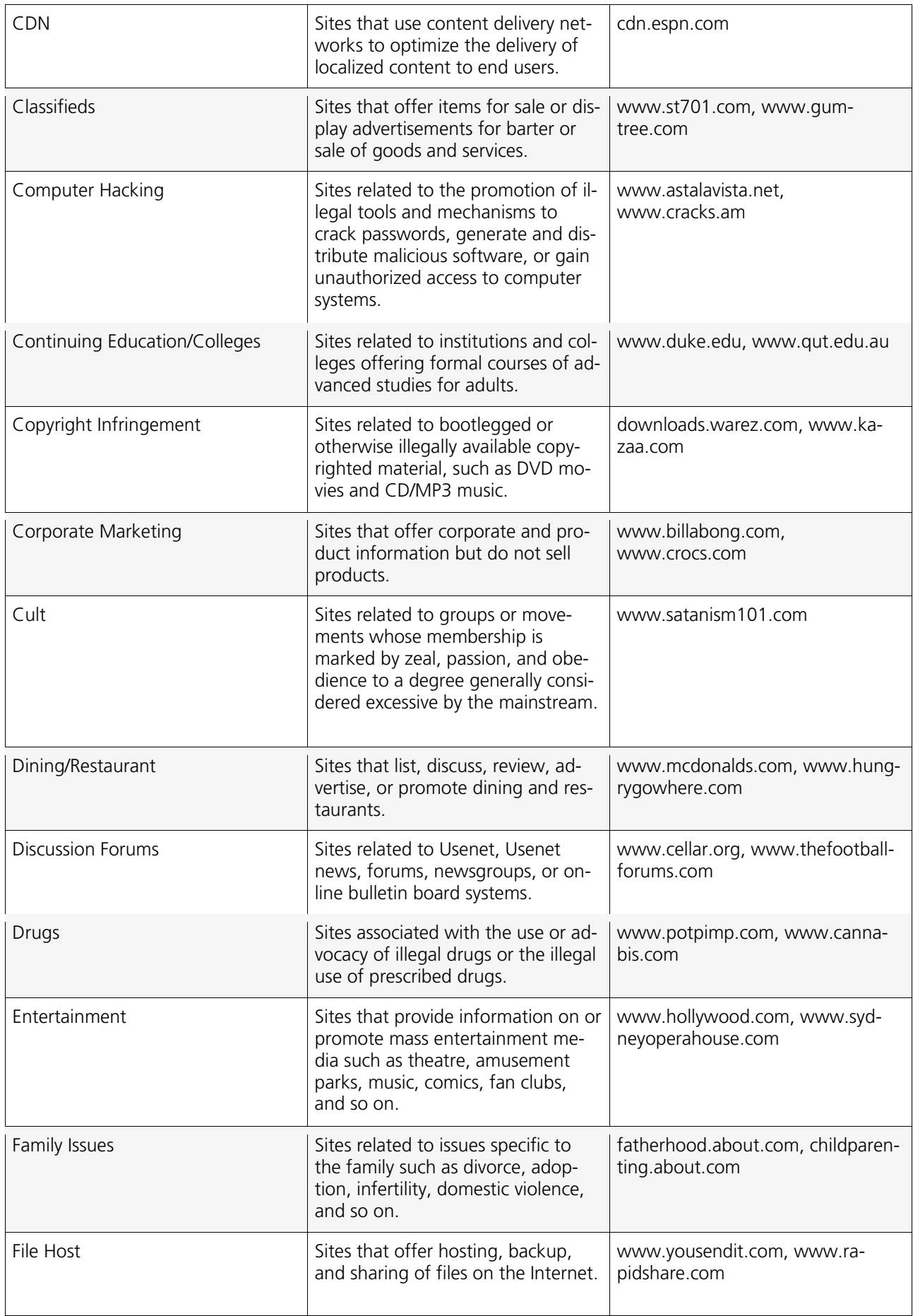

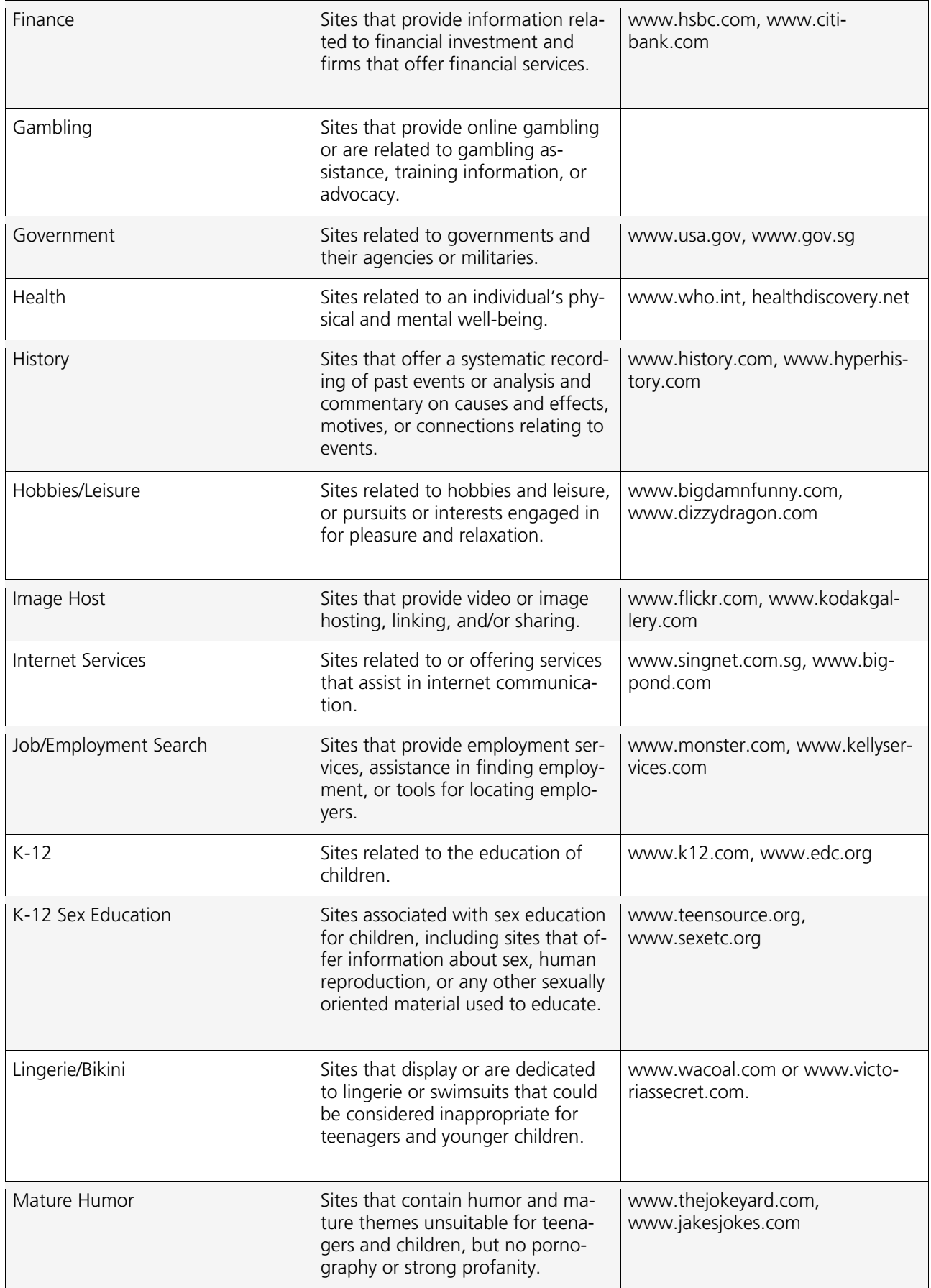

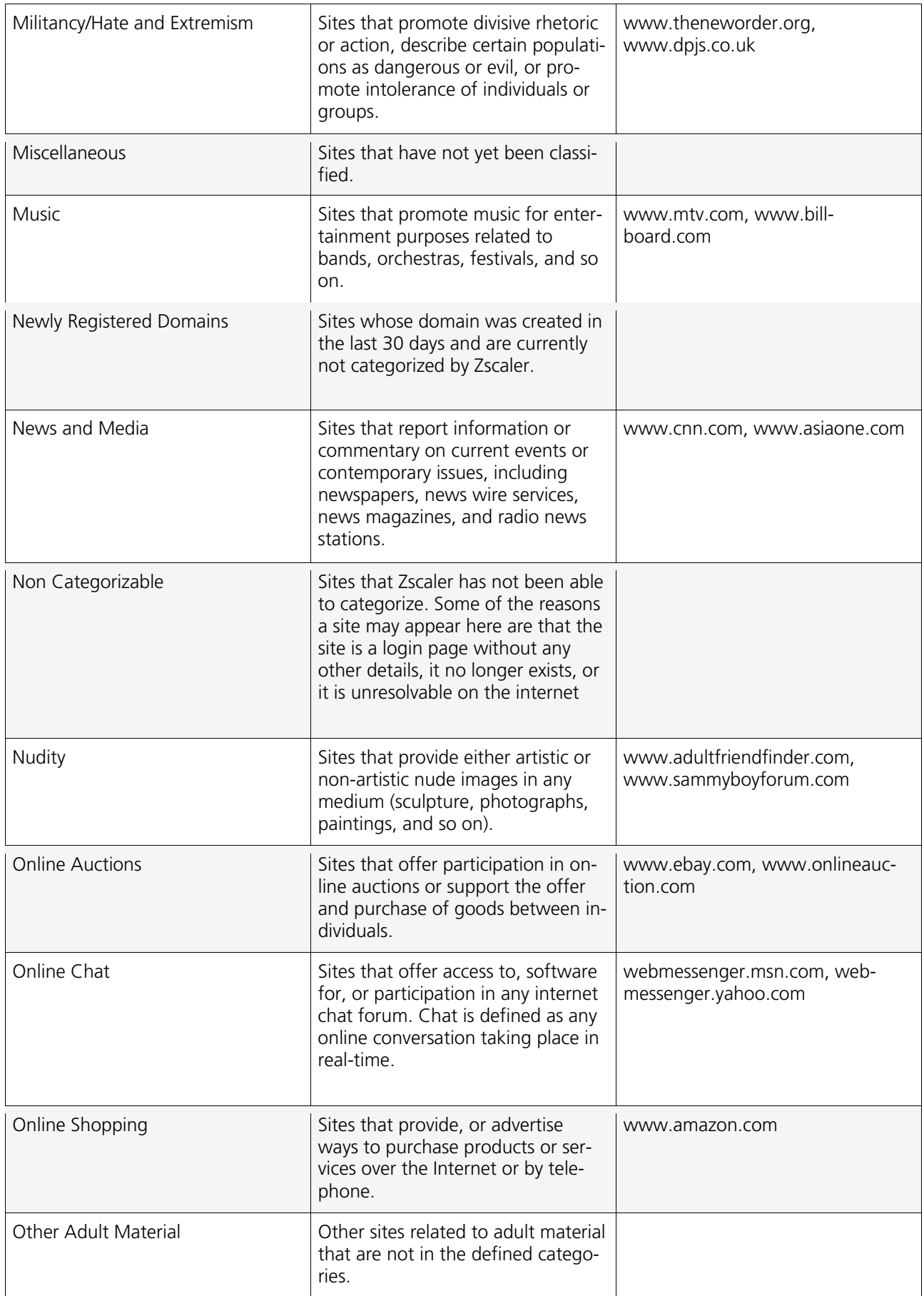

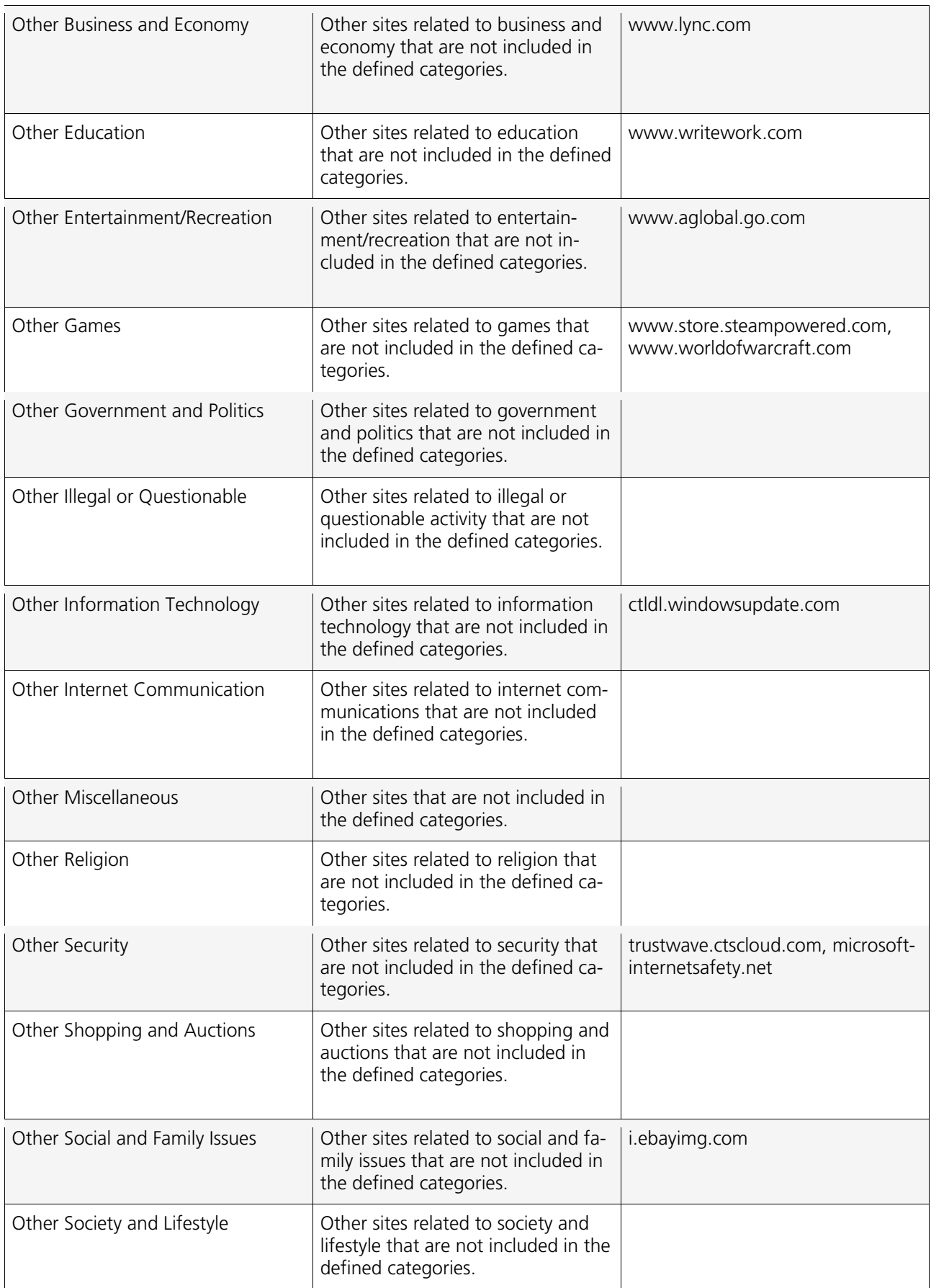

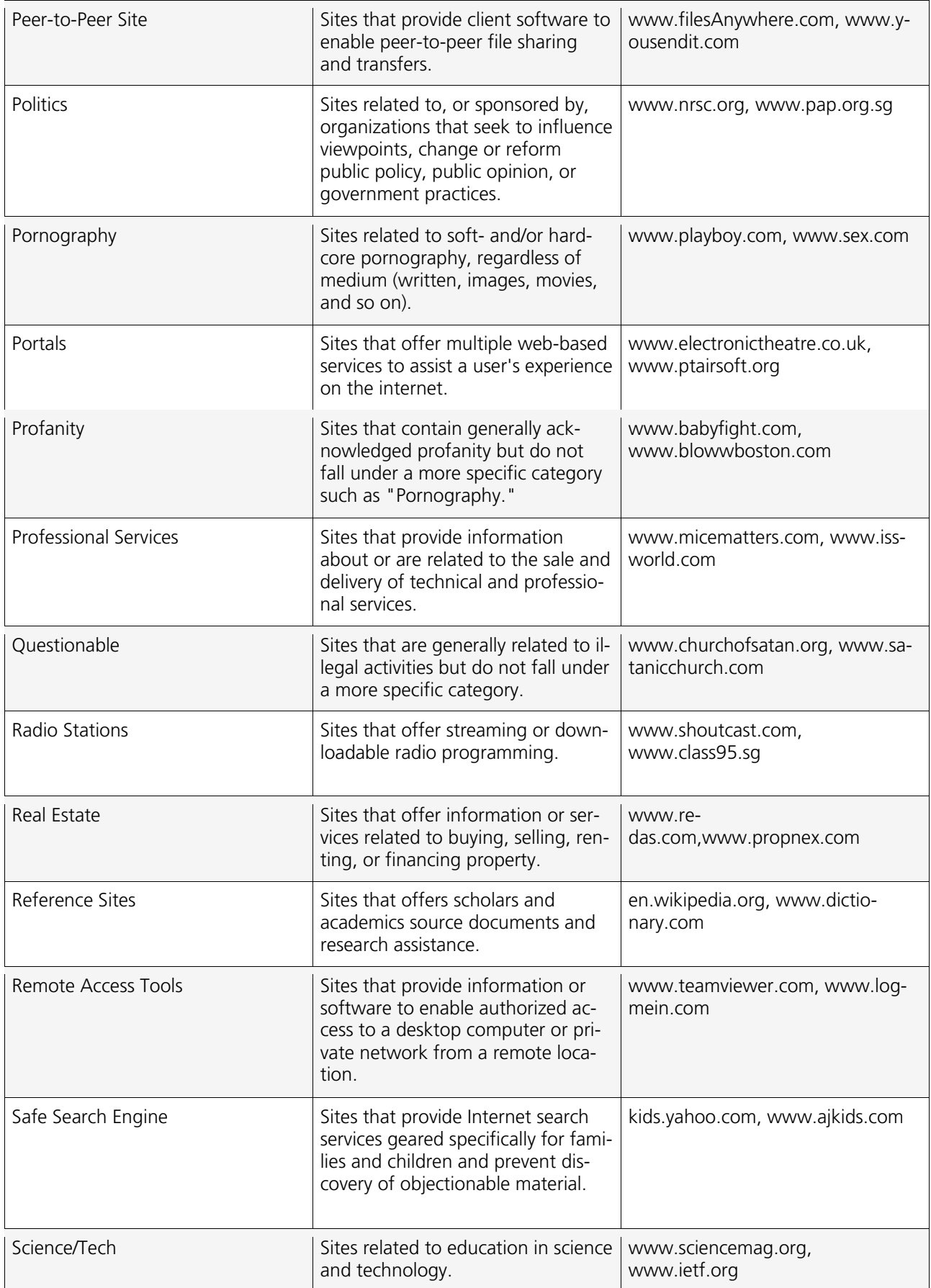

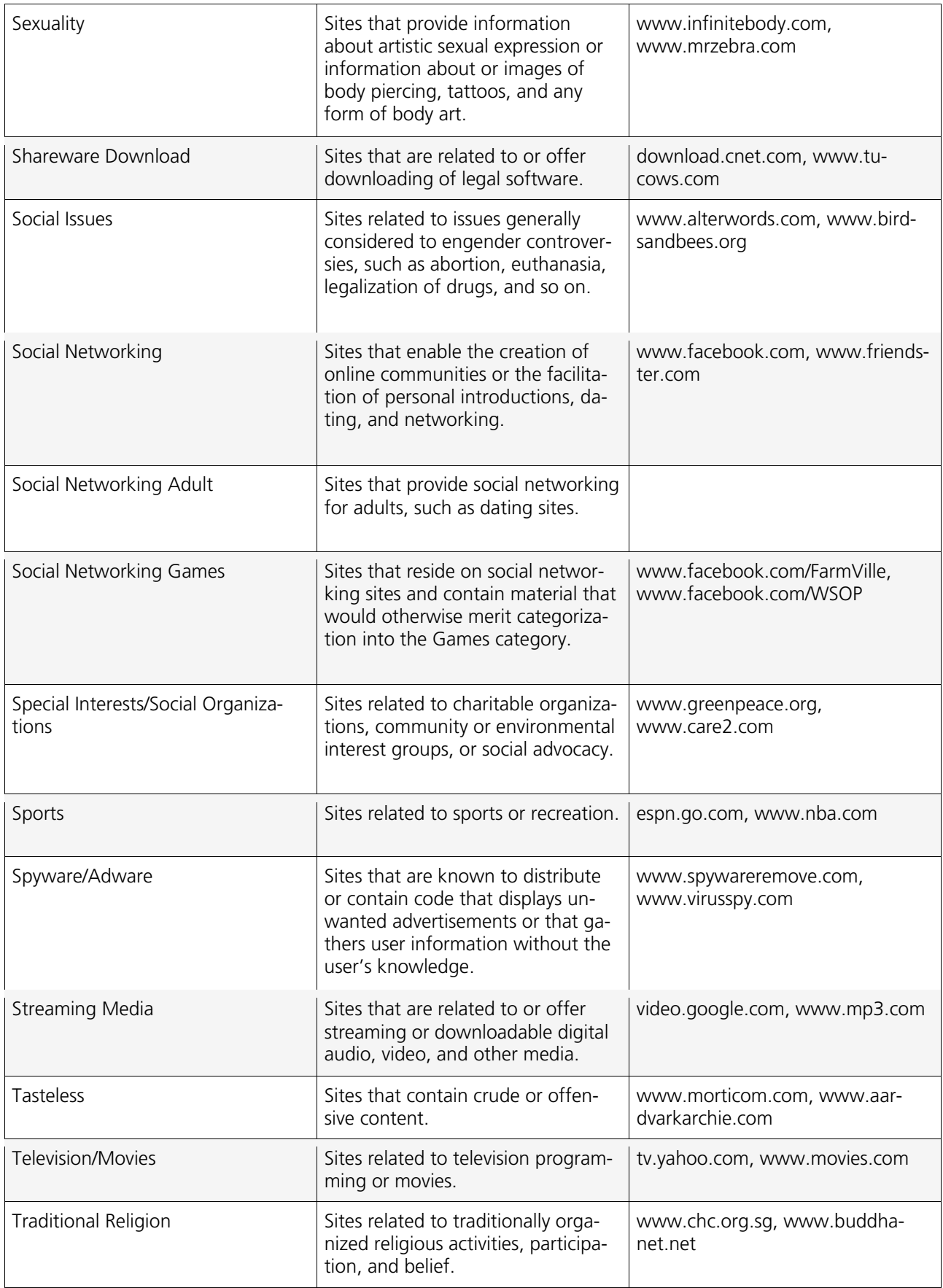

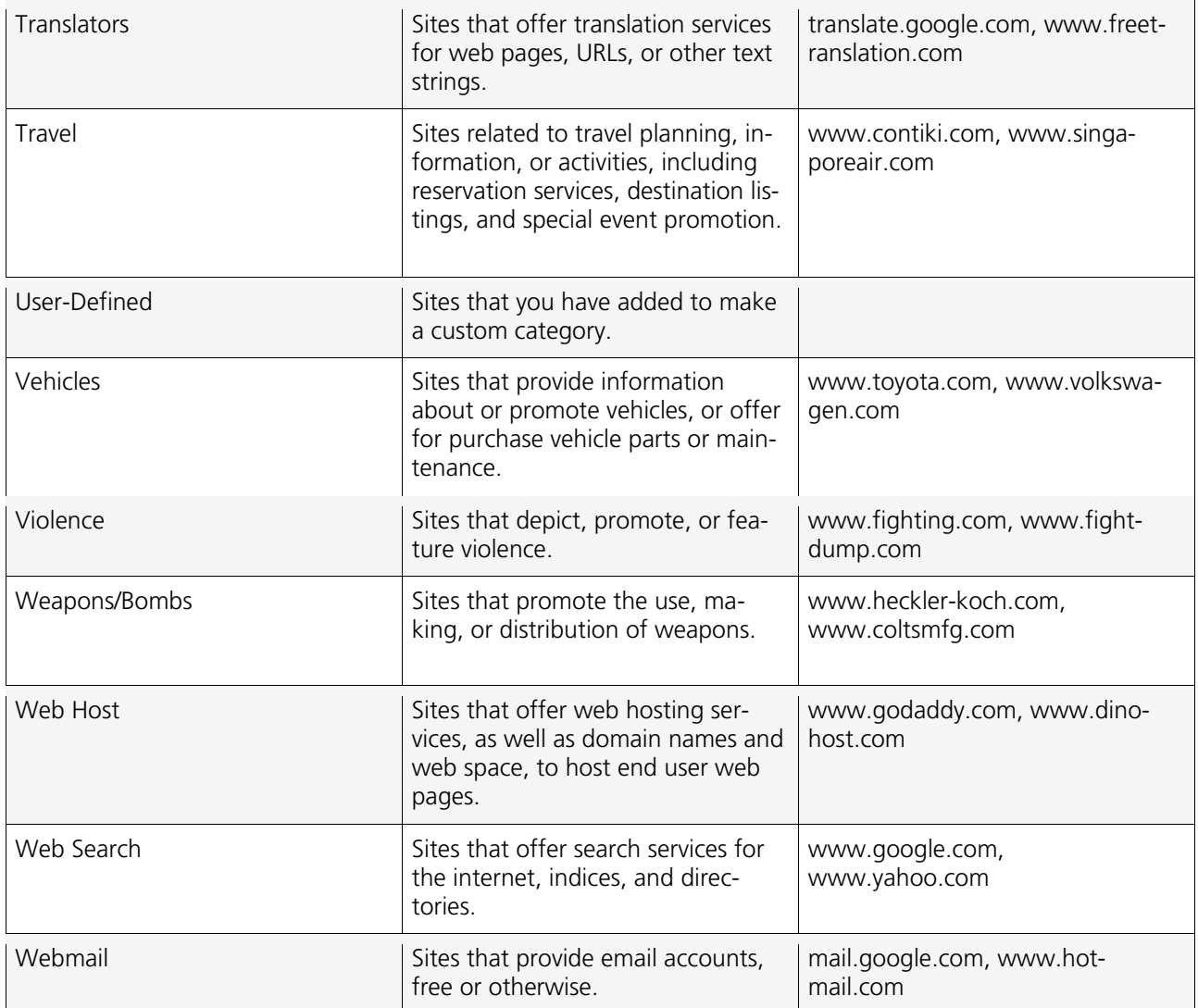

## <span id="page-37-0"></span>Anhang B: Abgleich alte -> neue Kategorien

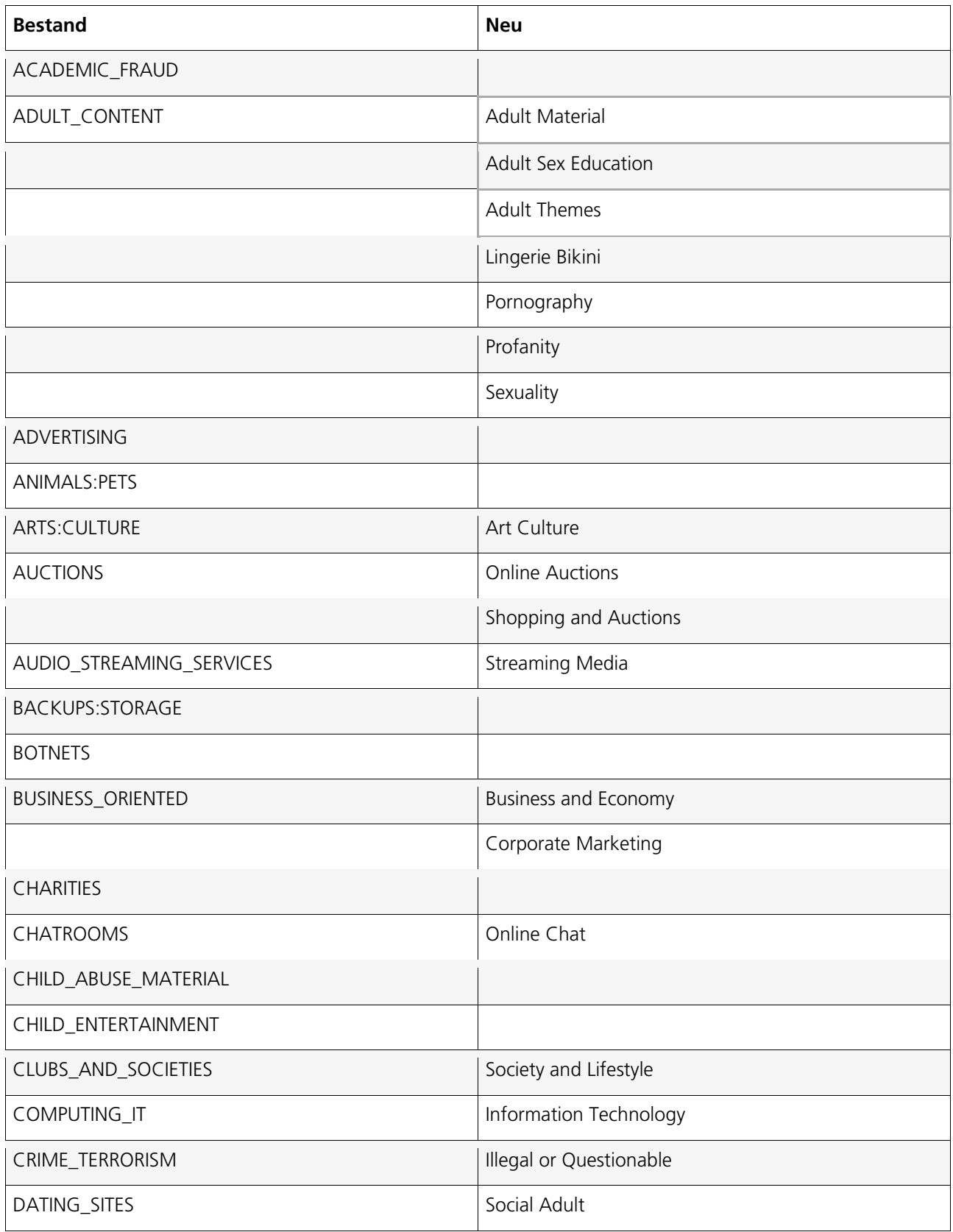

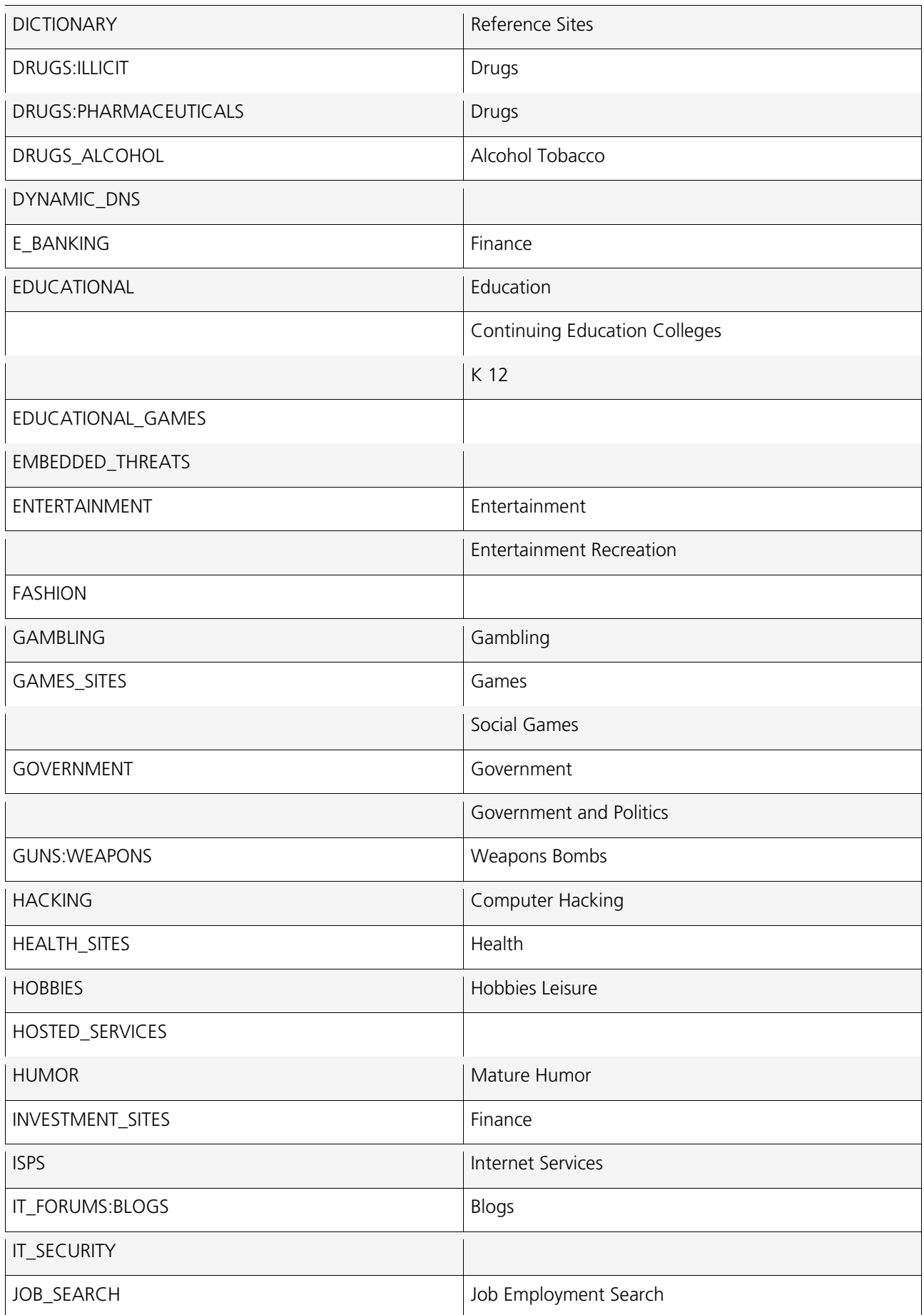

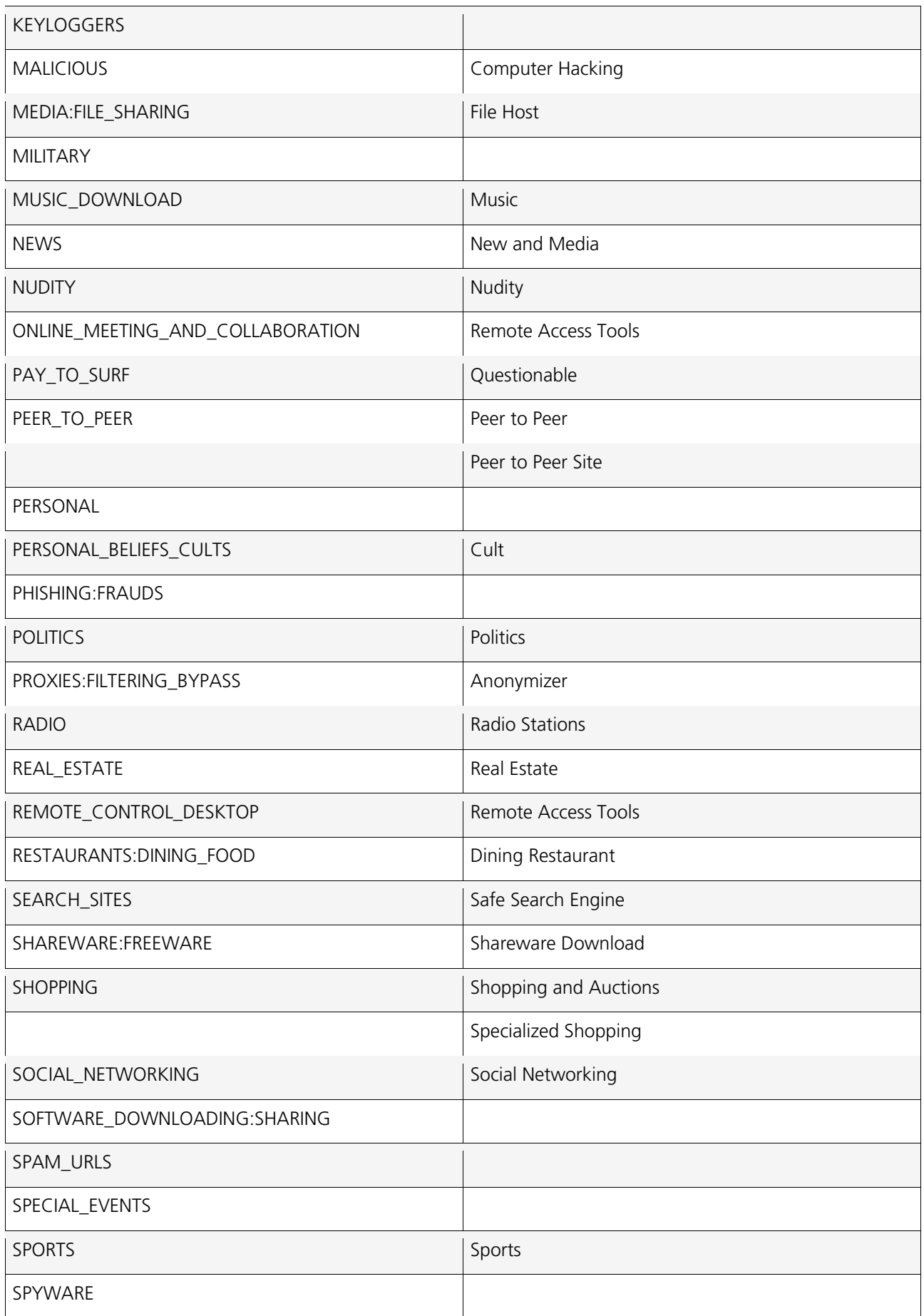

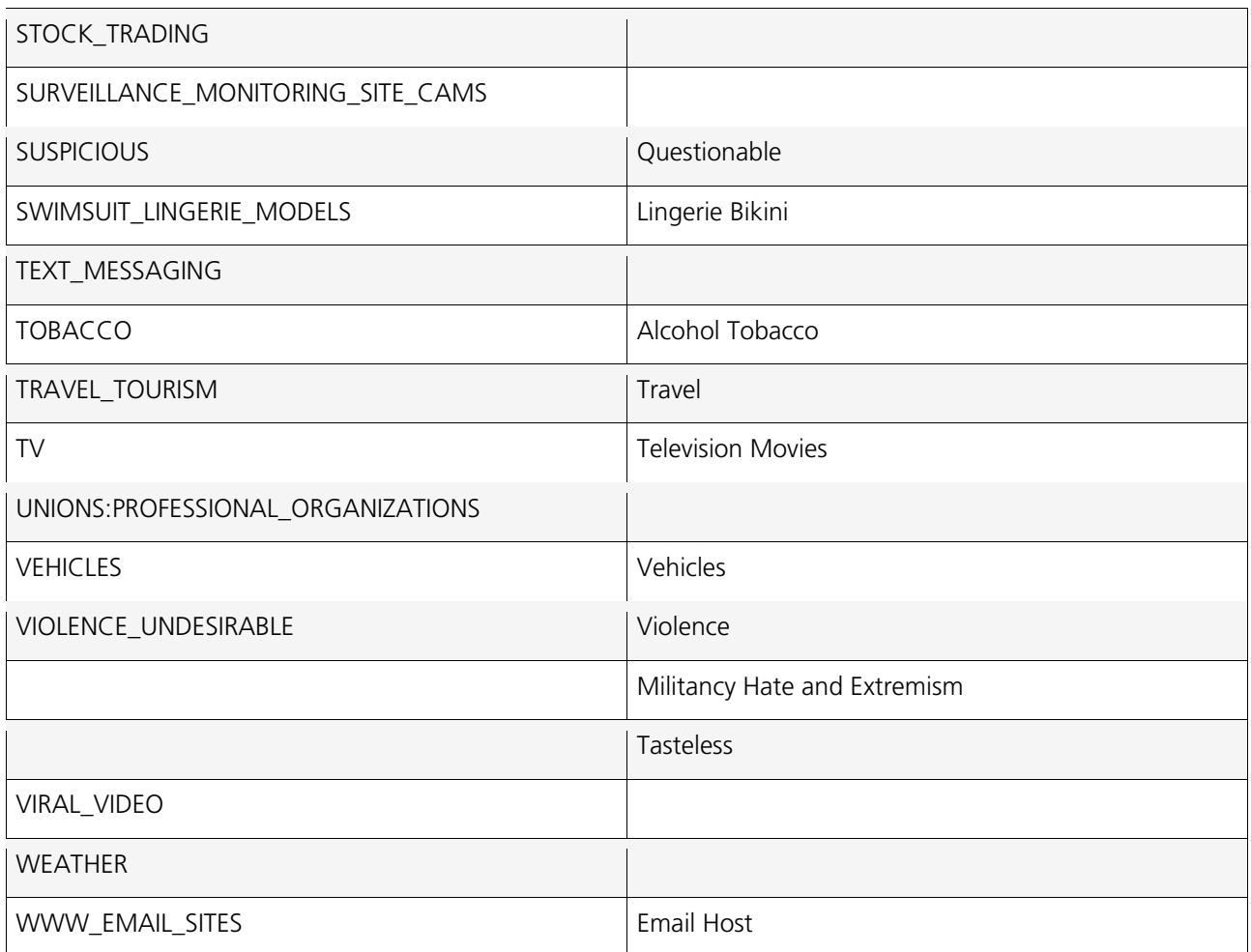